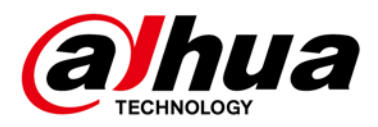

# **DSS Express V8.003.0000000.0.R**

# **Release Notes**

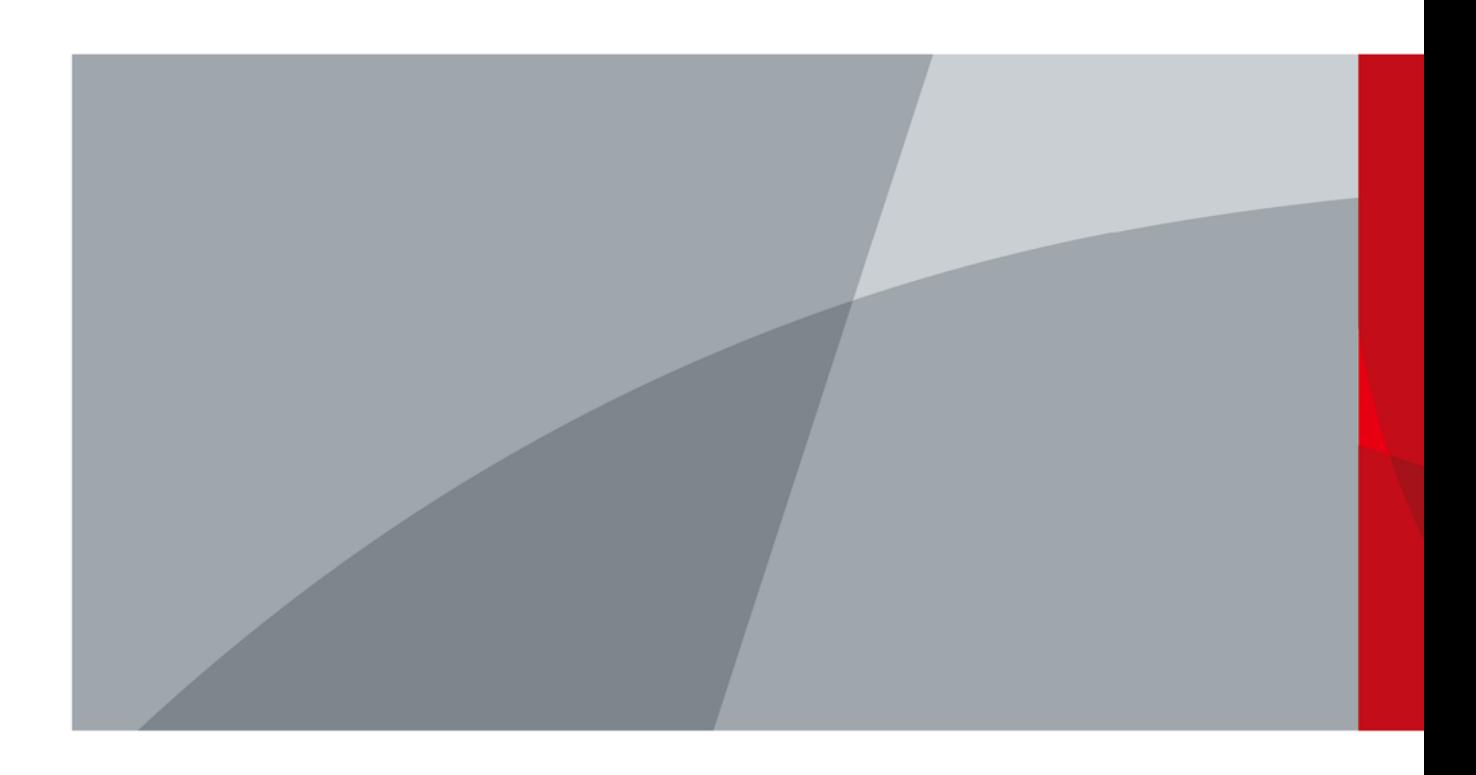

<span id="page-1-0"></span>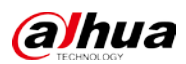

# **Legal Information**

### Copyright

© 2023 ZHEJIANG DAHUA VISION TECHNOLOGY CO., LTD. All rights reserved.

This document cannot be copied, transferred, distributed, or saved in any form without the prior written permission of Zhejiang Dahua Vision Technology Co., LTD (hereinafter referred to as "Dahua"). The products described in this document may contain the software that belongs to Dahua or the third party. Without the prior written approval of the corresponding party, any person cannot (including but not limited to) copy, distribute, amend, abstract, reverse compile, decode, reverse engineer, rent, transfer, sublicense the software.

#### **Trademarks**

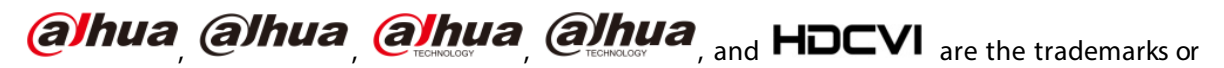

registered trademarks of Dahua.

All other company names and trademarks mentioned herein are the properties of their respective owners.

#### Disclaimer

- These release notes are for reference only. Slight differences might be found between the release notes and the product.
- Succeeding products and release notes are subject to change without notice.
- If there is any uncertainty or controversy, we reserve the right of final explanation.

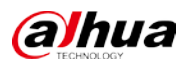

# **Table of Contents**

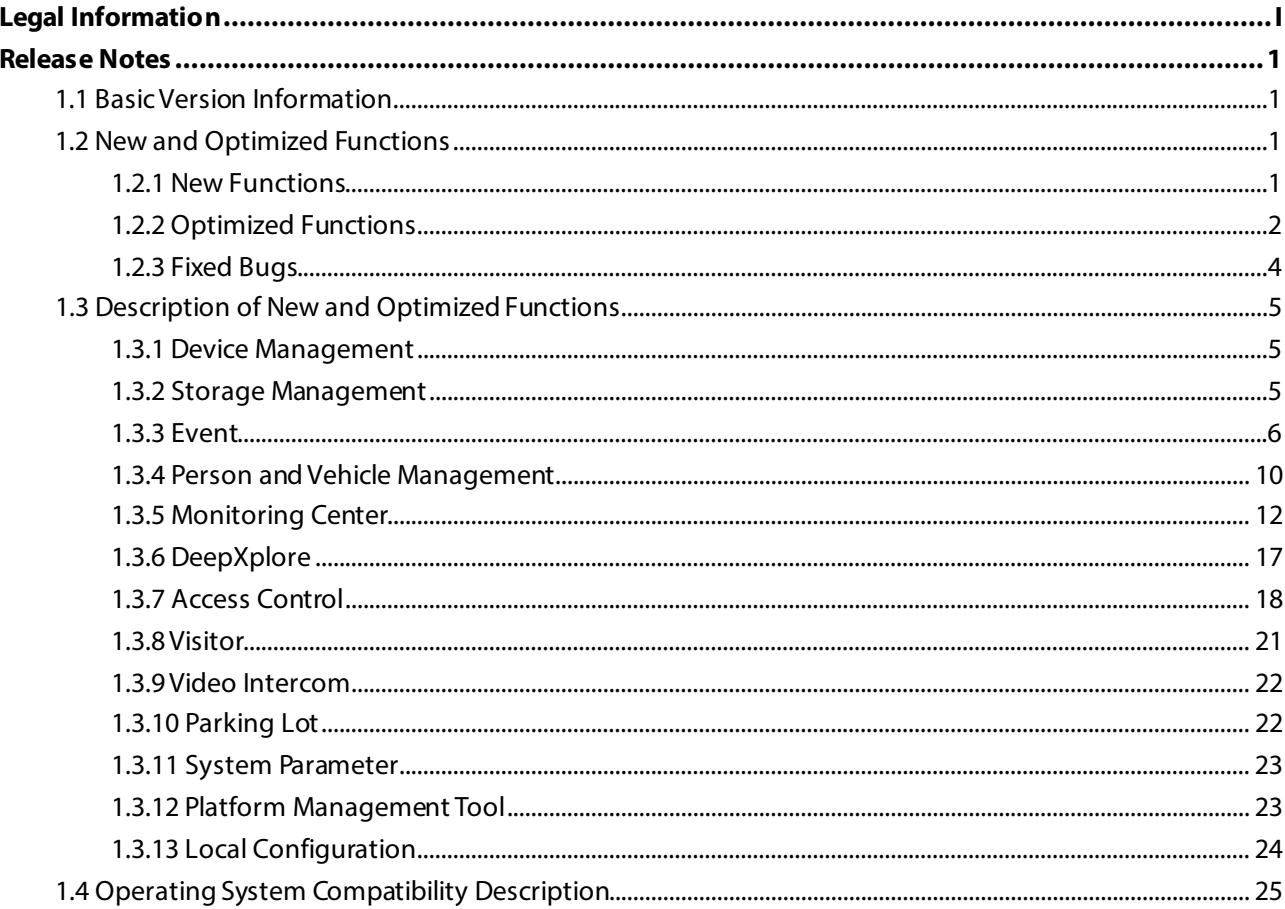

# **Release Notes**

# <span id="page-3-1"></span><span id="page-3-0"></span>**1.1 Basic Version Information**

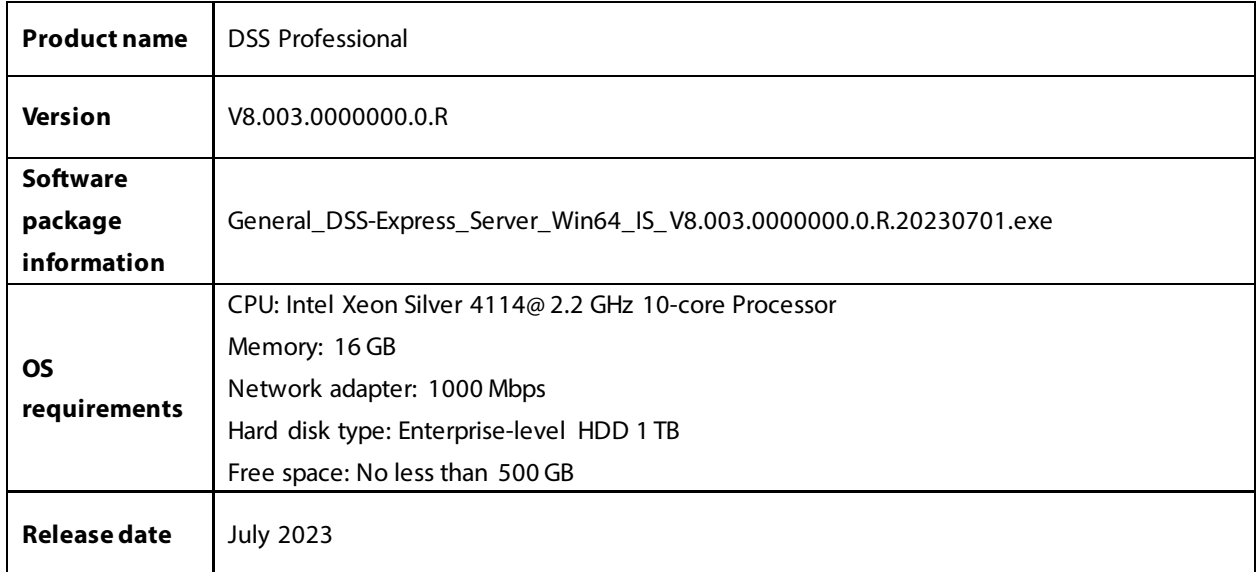

# <span id="page-3-2"></span>**1.2 New and Optimized Functions**

# <span id="page-3-3"></span>**1.2.1 New Functions**

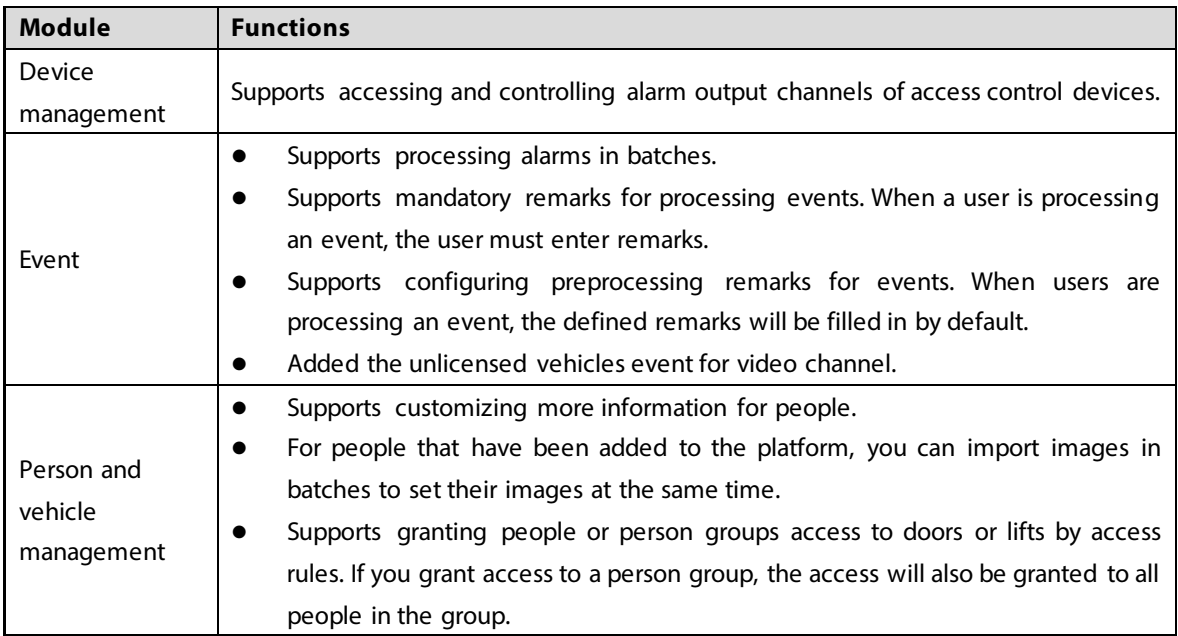

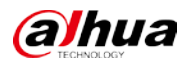

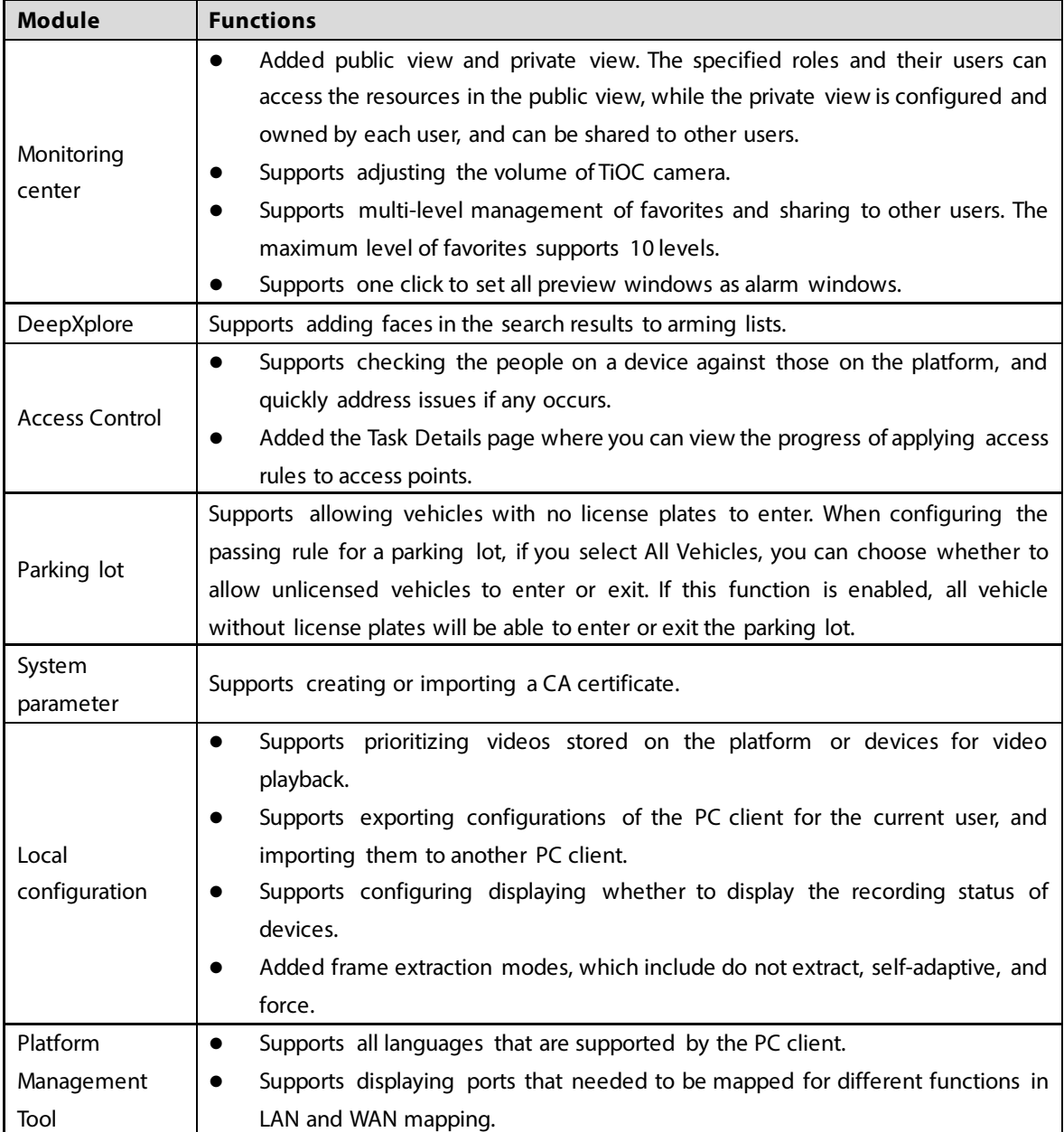

# <span id="page-4-0"></span>**1.2.2 Optimized Functions**

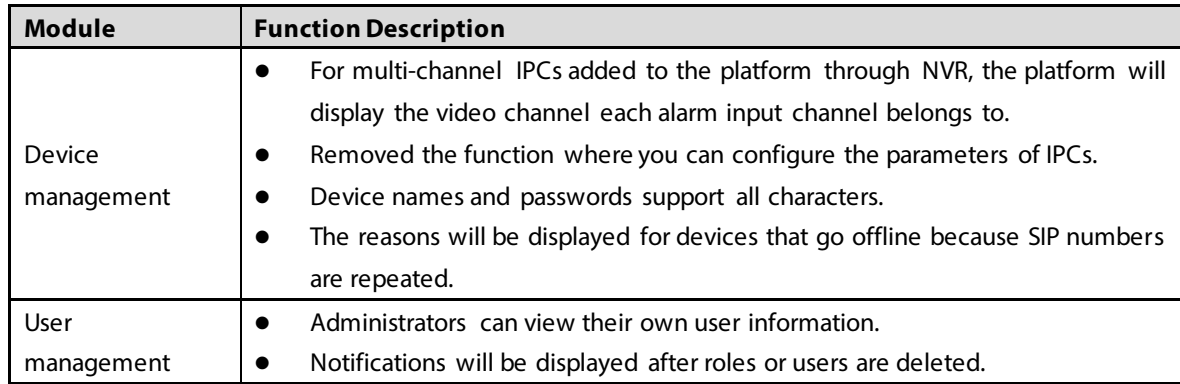

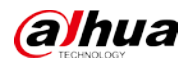

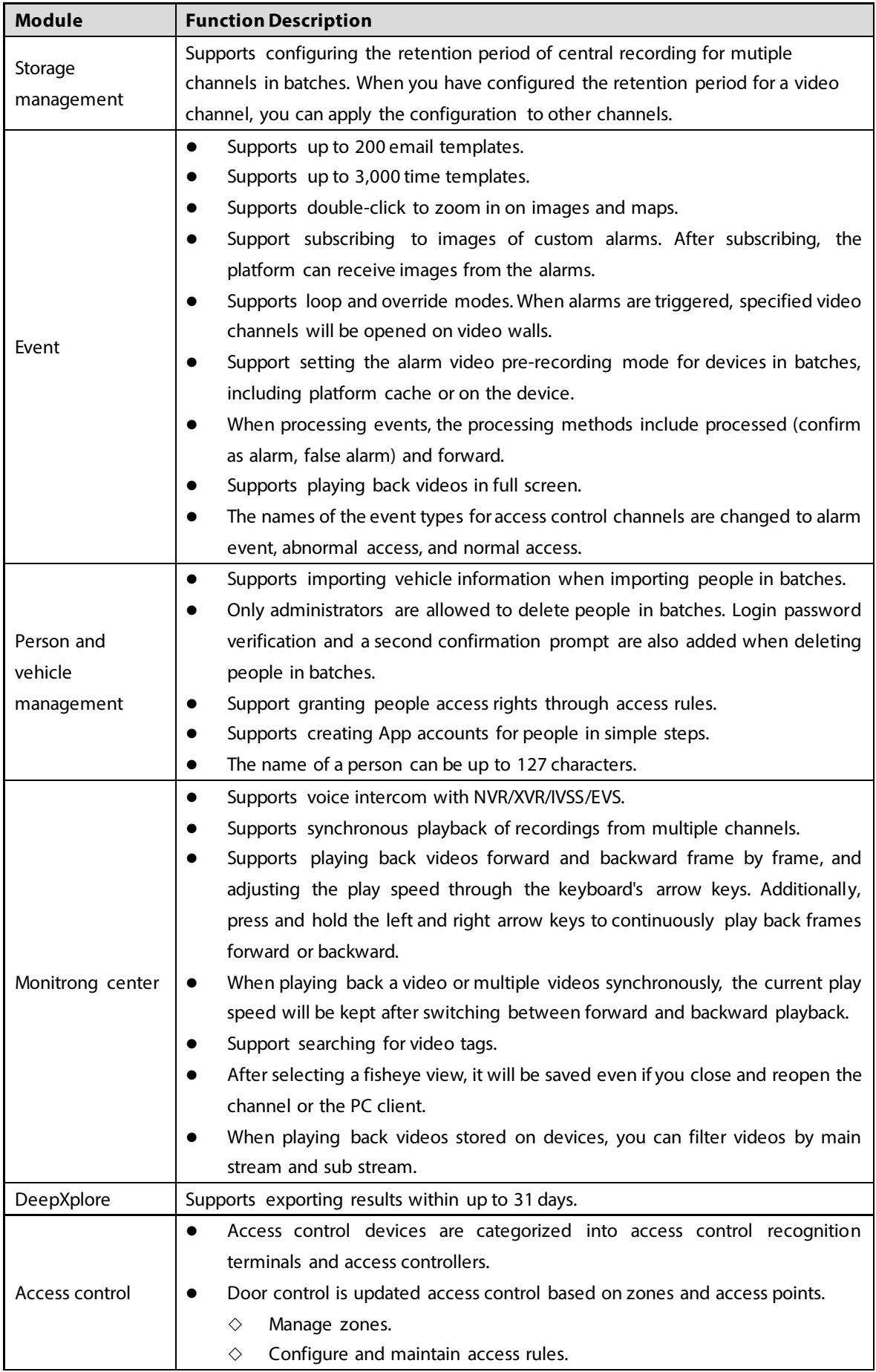

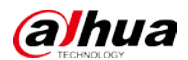

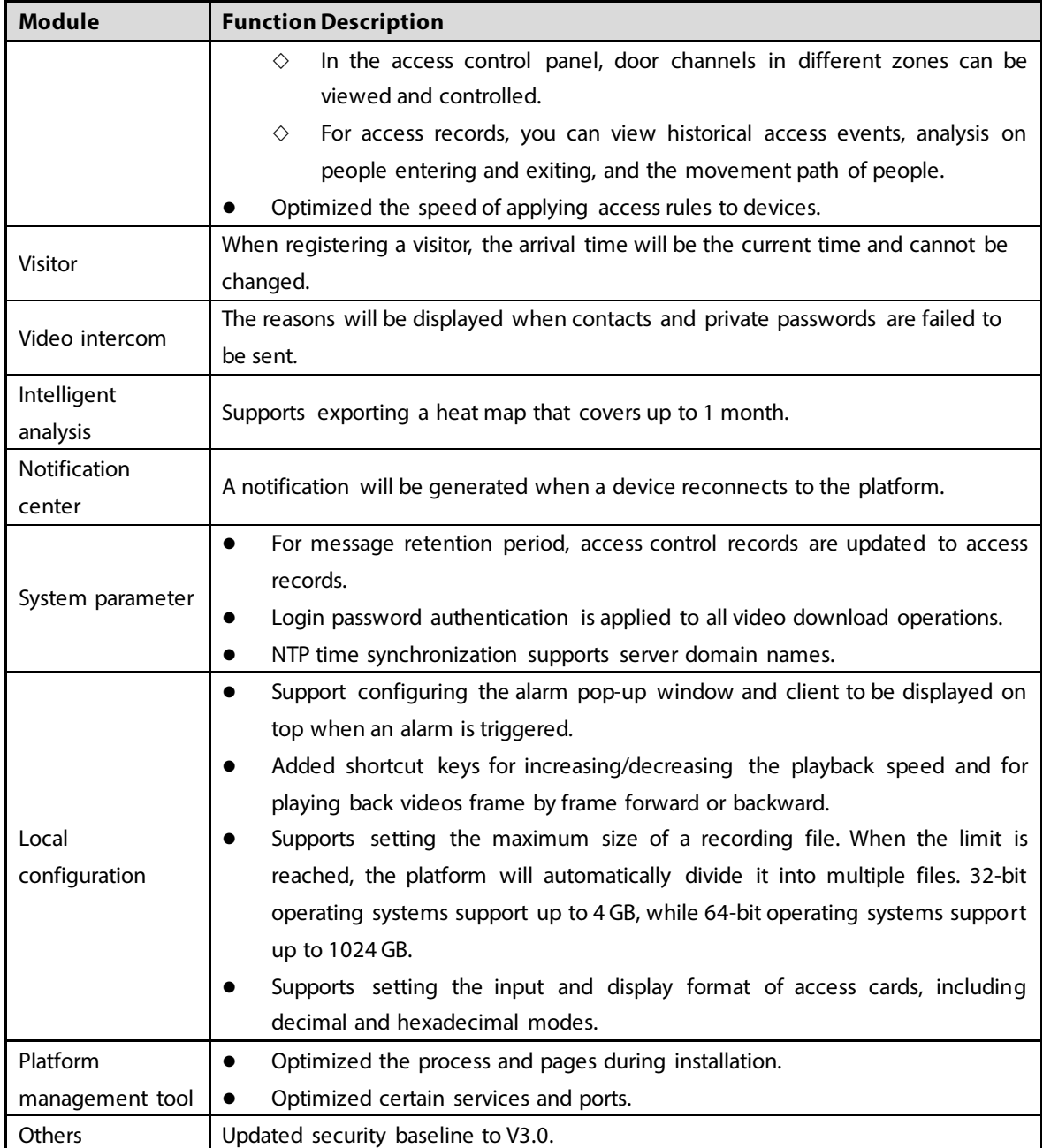

### <span id="page-6-0"></span>**1.2.3 Fixed Bugs**

- On a map, after using the rectangle function to select certain devices, and then chose to show certain types of devices, devices that were not selected were displayed in the list.
- When touring channels, the content in the right-click menu were not correctly after you rightclick a window that was playing a video.
- After the people counting rule of an IPC connected to a storage device was edited, the platform must synchronize twice to successfully update its information.
- The heat map of an IPC connected to an NVR that was searched for on the platform was inconsistent with the data on the IPC.
- When configuring combined rules, if abnormal characters were entered in the name, the platform would prompt that it could not be empty after clearing the name content.

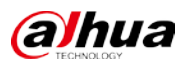

# <span id="page-7-0"></span>**1.3 Description of New and Optimized Functions**

### <span id="page-7-1"></span>**1.3.1 Device Management**

 For multi-channel IPCs added to the platform through NVR, the platform will display the video channel each alarm input channel belongs to.

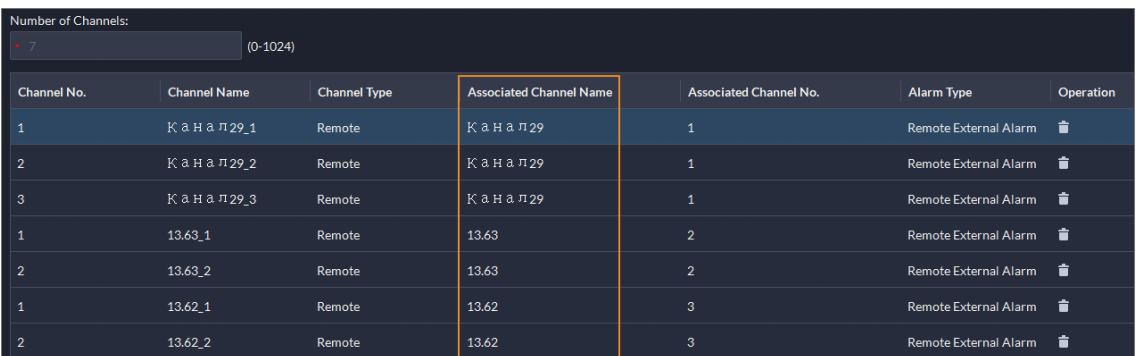

#### Figure 1-1 Associated channels

### <span id="page-7-2"></span>**1.3.2 Storage Management**

Supports configuring the retention period of central recording for multiple channels in batches. After you have configured the retention periods for a channel, you can apply the configurations to multiple channels.

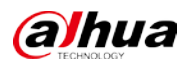

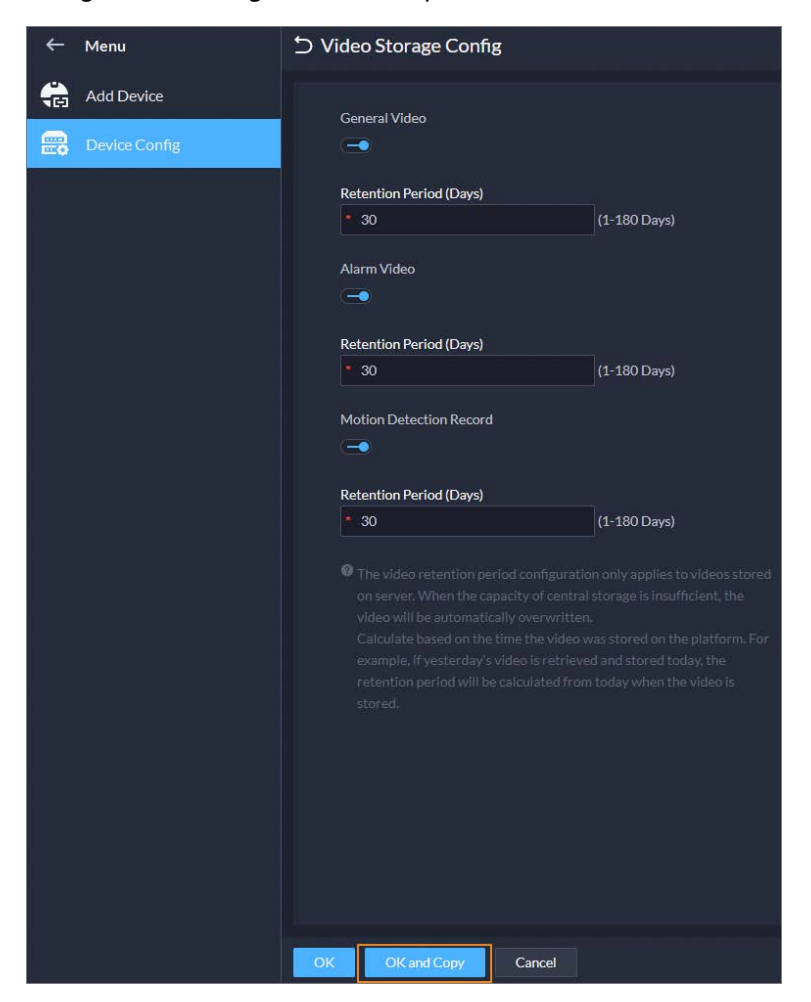

Figure 1-2 Configure retention periods in batches

### <span id="page-8-0"></span>**1.3.3 Event**

Supports processing events in batches on the Real-time Event and Event History pages.

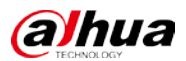

#### Figure 1-3 Process events in batches

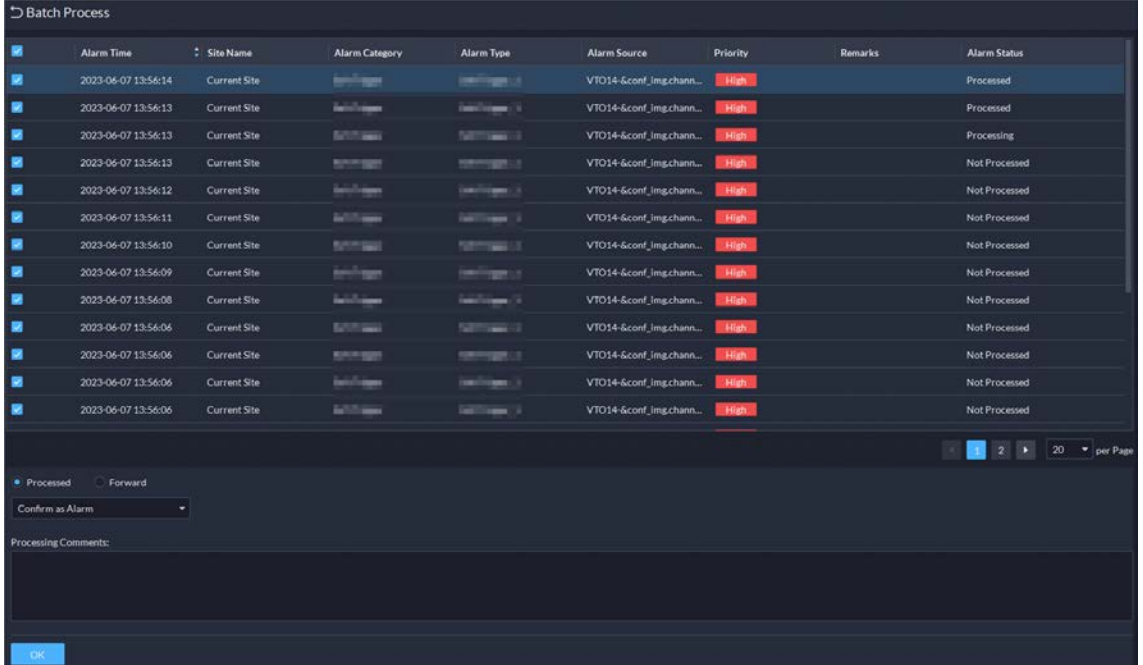

- Supports mandatory remarks for processing events. When a user is processing an event, the user must enter remarks.
- Supports configuring pre-processing remarks for events. When users are processing an event, the defined remarks will be filled in by default.

Figure 1-4 Mandatory and pre-processing remarks

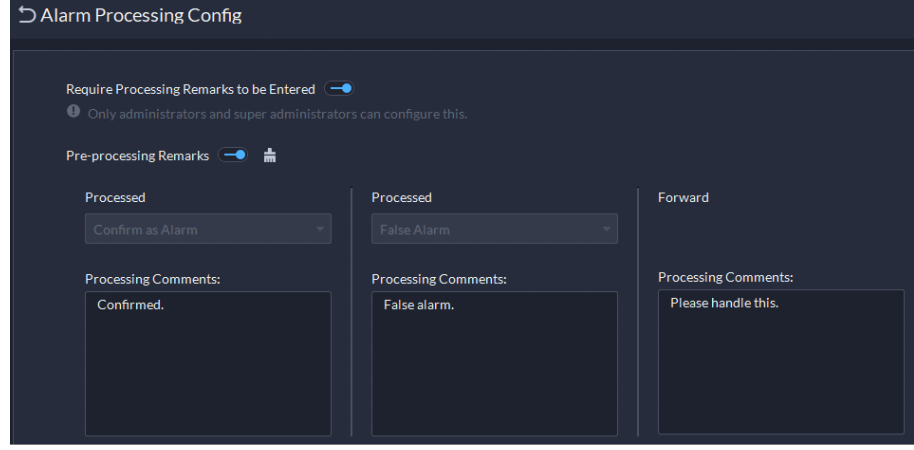

 Support subscribing to images of custom alarms. After subscribing, the platform can receive images from the alarms.

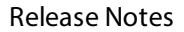

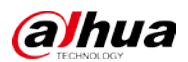

Figure 1-5 Subscribe to images

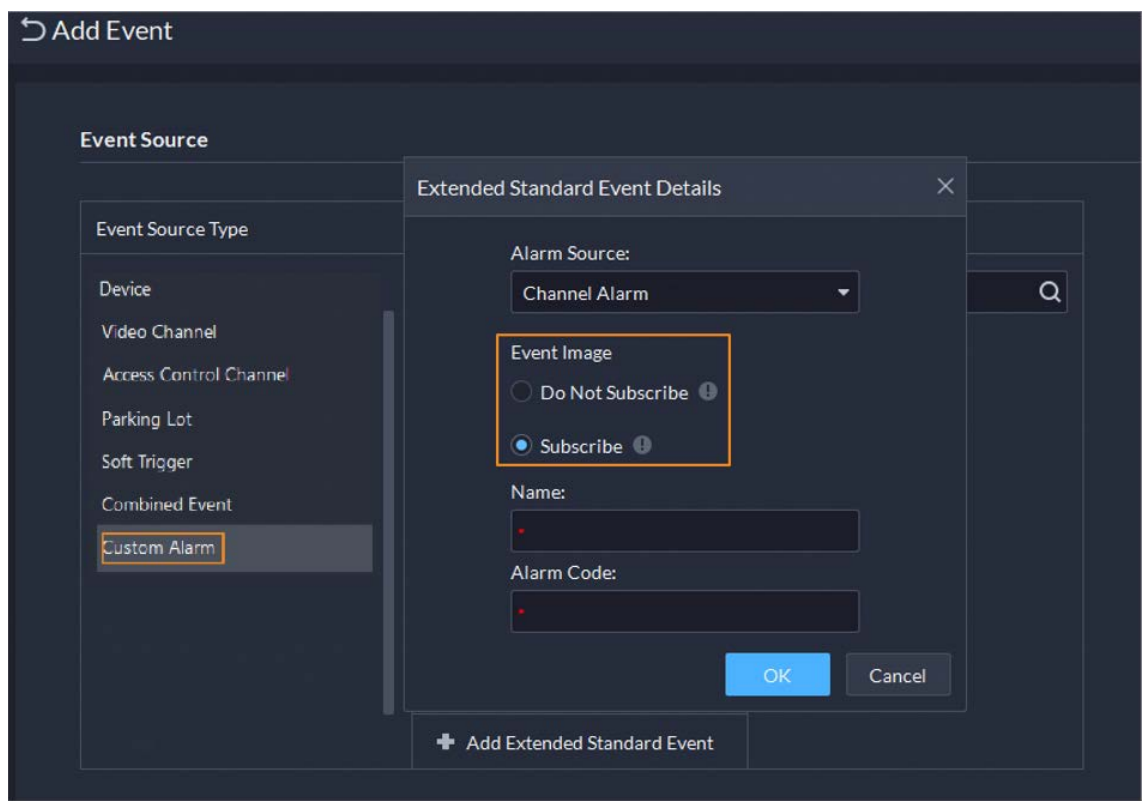

- Supports loop and override modes. When alarms are triggered, specified video channels will be opened on video walls.
	- $\diamond$  Override mode: When an alarm occurs, a live video is opened on the specified window of a video wall. For example, if the live video of channel 1 is opened on window 1, another alarm is triggered. The platform will display the live video of channel 2 on window 1.
	- $\diamond$  Loop mode: Linked live videos will be displayed on windows of a video wall according to the order of windows. If there are no available window, the first window will be used. The number at the end of the name of a window indicates its order. For example, window(2) indicates it is the second window.

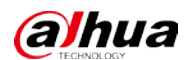

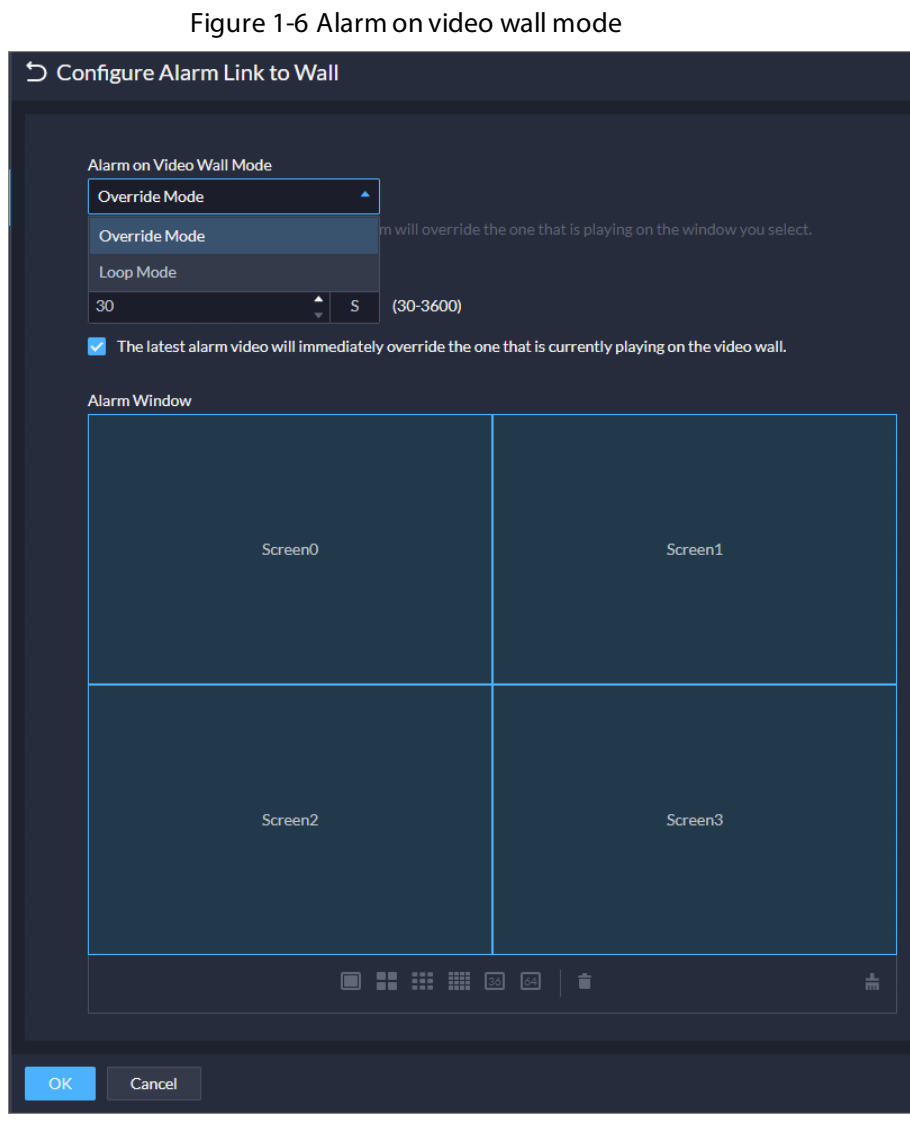

Figure 1-7 Specify window in override mode

| つ Add Event                                                                                                    |                      |                |                   |                   |                             |           |  |
|----------------------------------------------------------------------------------------------------|----------------------|----------------|-------------------|-------------------|-----------------------------|-----------|--|
| П<br>Link Access Control Device (CD)                                                                                                    |                      |                |                   |                   |                             |           |  |
| 圏<br>Link Video Wall<br>Camera:<br>Select Camera<br>V Customize Alarm Window                                                                                                    | $\blacktriangledown$ |                |                   |                   |                             |           |  |
| Alarm windows can only be customized in Override Mode.<br>Select Channels                                                                                                    |                      |                |                   |                   |                             |           |  |
|                                                                                                    | Selected(2)          |                |                   |                   |                             | 壸         |  |
| $\alpha$<br>Search                                                                                                    | Channel              | Organization   | <b>Video Wall</b> | <b>Alarm Mode</b> | Window                      | Operation |  |
| $\blacksquare$ $\blacksquare$ $\blacksquare$ Current Site                                                                                                    | ÷                    | <b>TELEVIS</b> | 123               | Override Mode     | Window1<br>$\blacktriangle$ | $\bullet$ |  |
| $\Box$ $\dot{m}$ $\Box$                                                                                                    | <b>STATE</b>         | <b>STO</b>     | 123               | Override Mode     | Window1                     | le        |  |
| 大日本三十                                                                                                    |                      |                |                   |                   | Window2                     |           |  |
| $\begin{array}{c c c c c} \hline \multicolumn{1}{c c }{\textbf{A}} & \multicolumn{1}{c c }{\textbf{B}} & \multicolumn{1}{c c }{\textbf{B}} & \multicolumn{1}{c c }{\textbf{B}} & \multicolumn{1}{c c }{\textbf{B}} & \multicolumn{1}{c c }{\textbf{B}} & \multicolumn{1}{c c }{\textbf{B}} & \multicolumn{1}{c c }{\textbf{B}} & \multicolumn{1}{c c }{\textbf{B}} & \multicolumn{1}{c c }{\textbf{B}} & \multicolumn{1}{c c }{$ |                      |                |                   |                   | Window3                     |           |  |
|                                                                                                    |                      |                |                   |                   | Window4                     |           |  |
| $\bullet \qquad \qquad \blacksquare \qquad \blacksquare$                                                                                                    |                      |                |                   |                   |                             |           |  |
| உ<br>$\blacktriangleright \Box$<br><b>START</b><br>                                                                                                    |                      |                |                   |                   |                             |           |  |
| $\bullet$ $\blacksquare$<br>$\blacktriangleright$<br><b>COLOR</b>                                                                                                    |                      |                |                   |                   |                             |           |  |
| $\bullet$ . The set of $\bullet$<br>$\blacktriangleright$<br><b>COLOR</b>                                                                                                    |                      |                |                   |                   |                             |           |  |
| $\blacktriangleright$ 0.<br>-                                                                                                    |                      |                |                   |                   |                             |           |  |

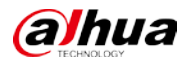

 Support setting the alarm video pre-recording mode for devices in batches, including platform cache or on the device.

Figure 1-8 Configure pre-recording mode in batches

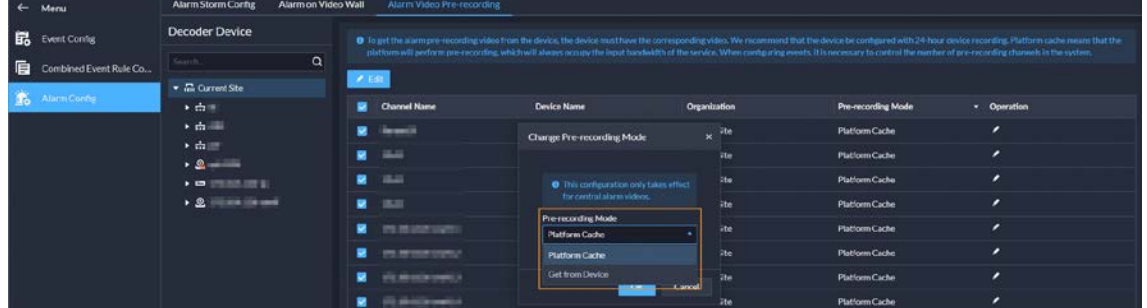

 When processing events, the processing methods include processed (confirm as alarm, false alarm) and forward.

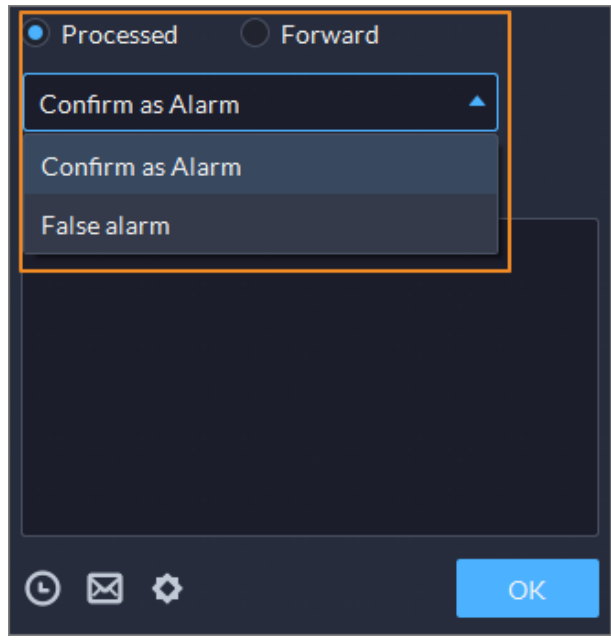

Figure 1-9 How alarms can be processed

## <span id="page-12-0"></span>**1.3.4 Person and Vehicle Management**

 For people that have been added to the platform, you can import images in batches to set their images at the same time.

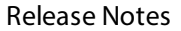

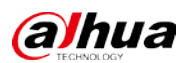

| $+$ Add           | <b>Delate Selected Items</b>               | h Import<br><b>凸</b> Export                                                                                      | O More               |                       | C Enable More Info Include Sub Groups | ID/Linked ID/Name/License Plate | $\alpha$ |
|-------------------|--------------------------------------------|----------------------------------------------------------------------------------------------------|----------------------|-----------------------|---------------------------------------|---------------------------------|----------|
| <b>Basic Info</b> |                                            | <b>Import from File</b><br>$\overline{a}$<br><b>Import from Device</b>                                           | Vehicle Info         | <b>Business Group</b> |                                       | Operation                       |          |
|                   | diis.<br>■ 44249194<br>A All Persons ar    | <b>Import Person Image</b><br>$\equiv$ x <sub>1</sub> $\approx$ x <sub>0</sub> $\angle$ x <sub>0</sub><br>Import | $\sqrt{10}$          | $\mathbf x$           |                                       | ╭<br>п                          |          |
| □                 | sld.<br>■ 00003292<br>A All Persons ar     | <b>Download Template</b><br>Import File                                                                          |                      |                       |                                       | $\epsilon$<br>û                 |          |
|                   | vxd<br>■ 27241115<br>A All Persons ar      |                                                                                                    |                      | 312                   |                                       | 青<br>∙                          |          |
| п                 | ahi<br>■ 00023799<br>A All Persons ar      |                                                                                                    | Click to Select File |                       |                                       | 音<br>$\lambda$                  |          |
| o                 | wy<br>■ 02404906<br>A All Persons and Vehi | $= AU$ WAU $\rightarrow$ AU<br>22                                                                                | $\sim$               |                       | ٣                                     | $\epsilon$<br>盲                 |          |

Figure 1-10 Import images of people in batches

Support granting people access rights through access rules.

Figure 1-11 Configure access rules for a person

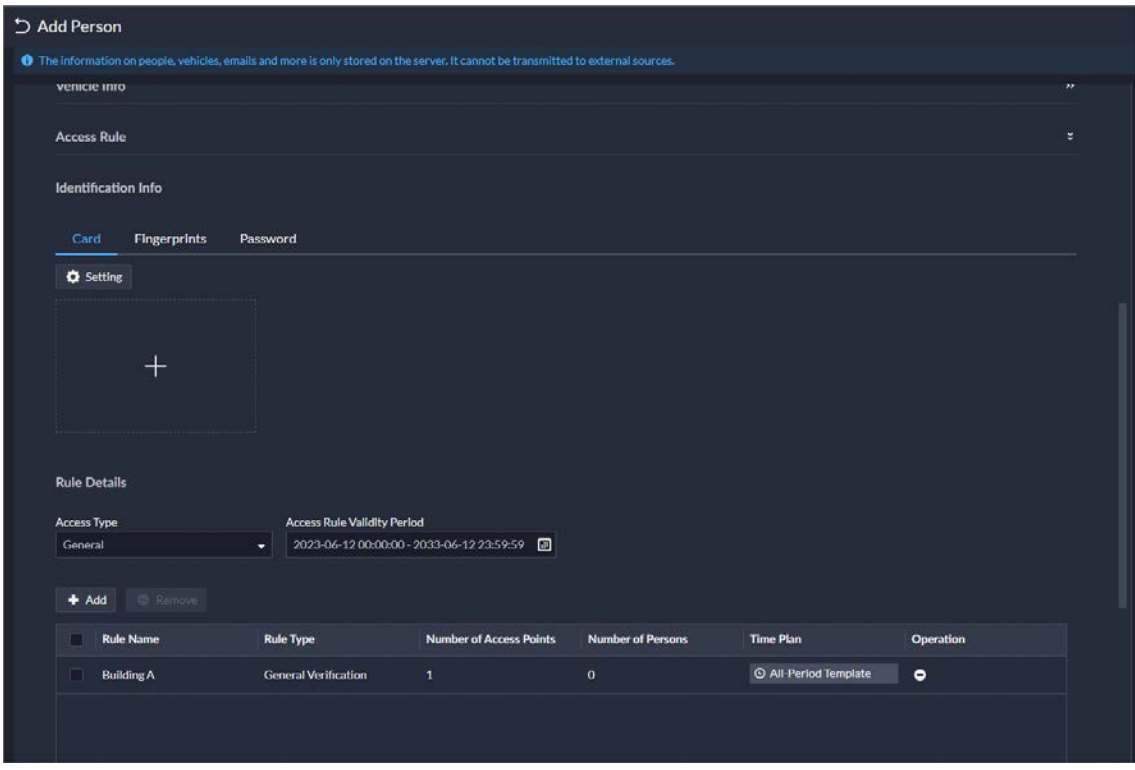

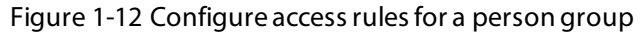

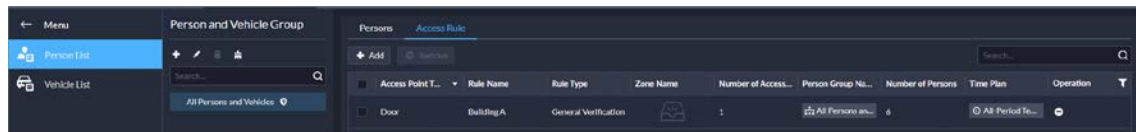

 Supports creating App accounts for people in simple steps. This function is only available for homeowner. After you select the option, you must enter an email address in Basic Info. It will be used as the username for the person to log in to DSS Agile VDP. After the person is added, the platform will send the username and password to the email address.

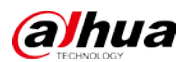

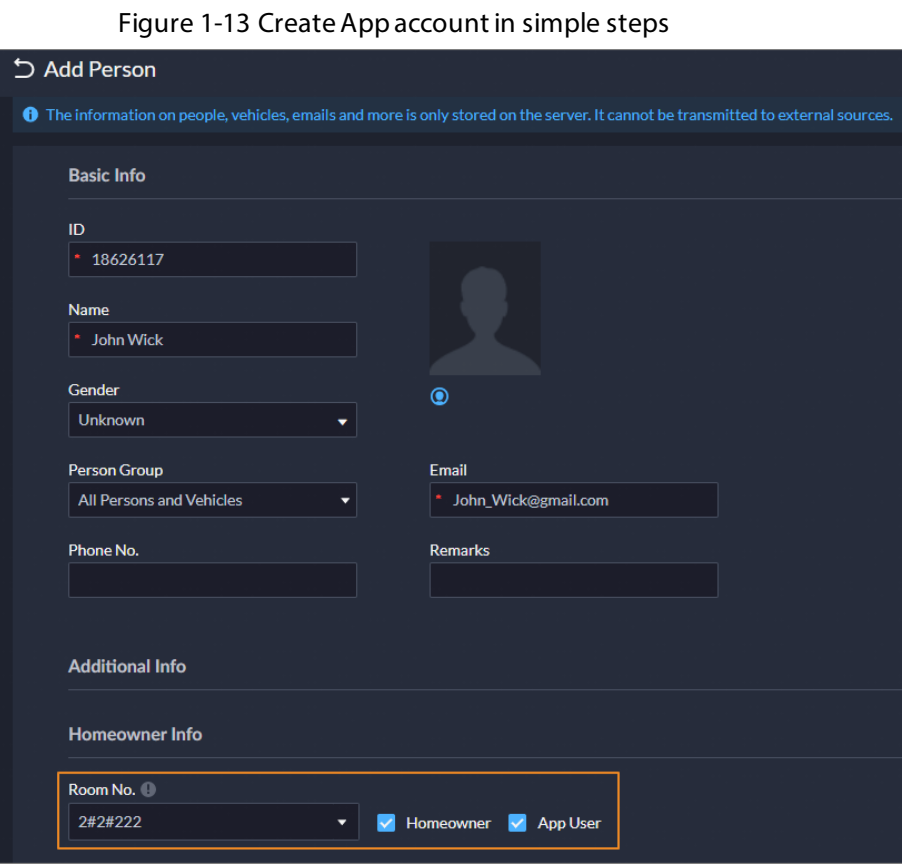

## <span id="page-14-0"></span>**1.3.5 Monitoring Center**

- Added public view and private view.
	- $\diamond$  You can create public view groups that only specified roles and their users can access the resources in them. Only administrators have permission to configure public views.

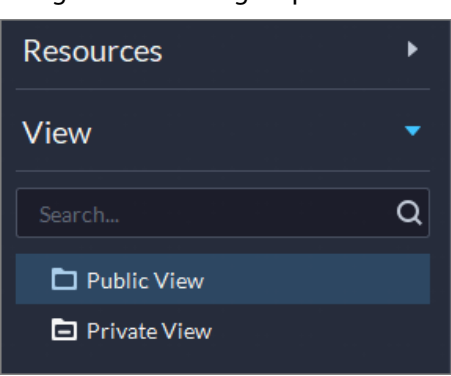

Figure 1-14 View group

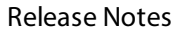

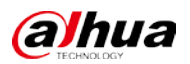

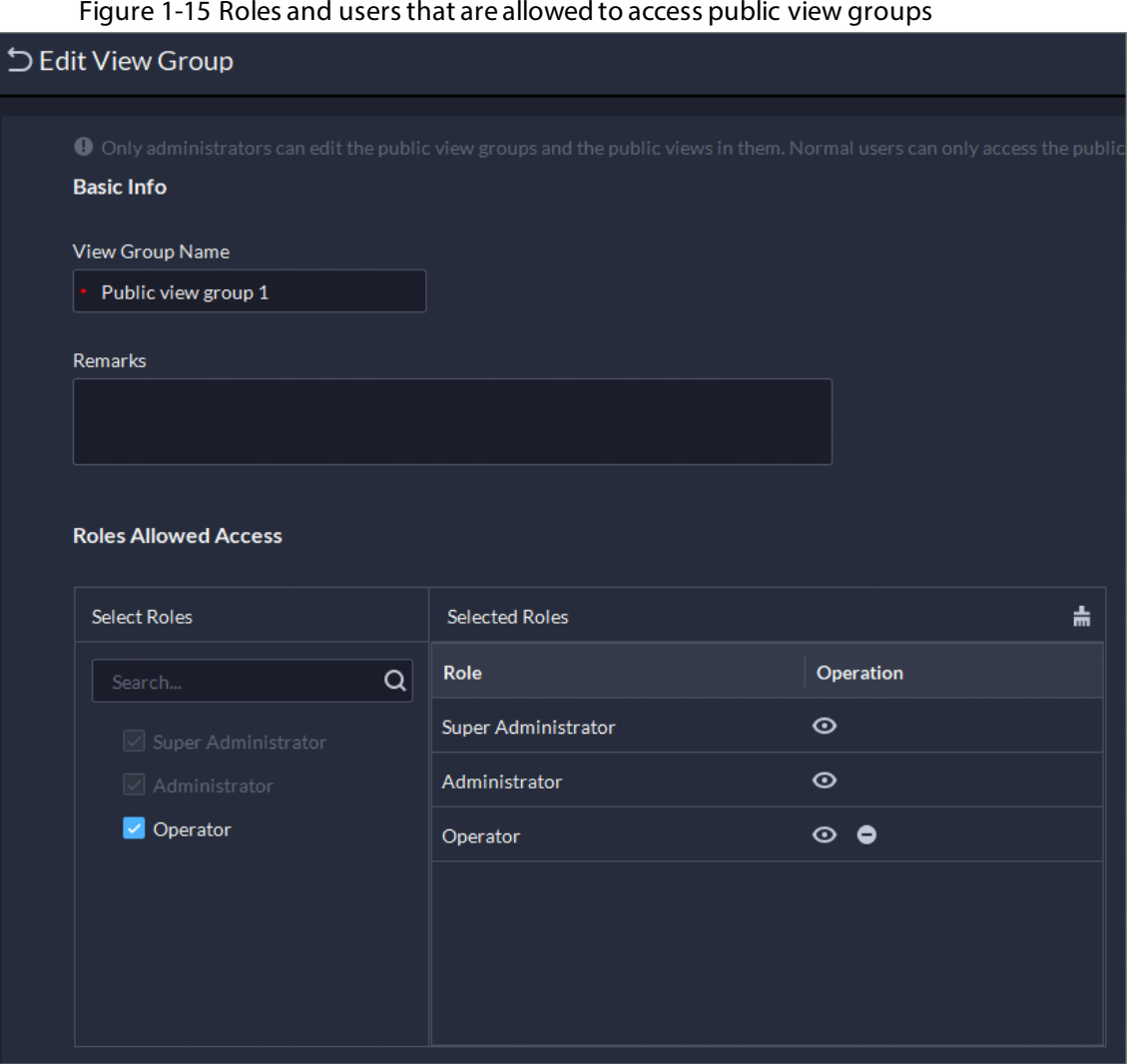

 $\diamond$  You can create private view groups. The private views are configured and owned by each user, and can be shared to other users. Users who are shared with the view will receive a notification.

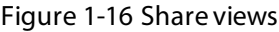

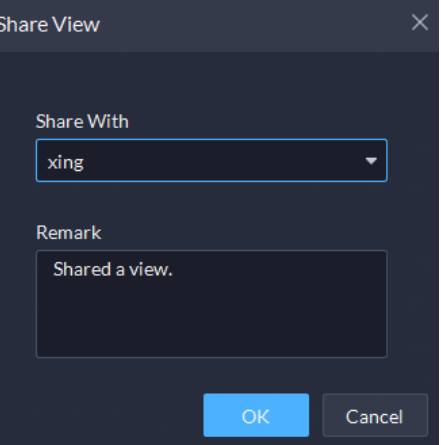

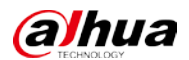

#### Figure 1-17 Notification

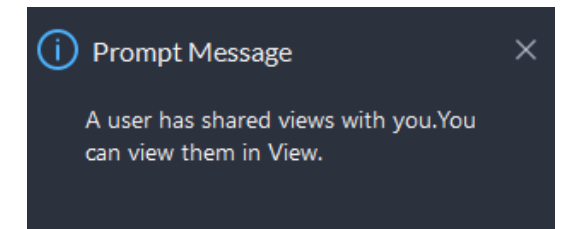

Supports adjusting the volume of TiOC cameras.

#### Figure 1-18 Adjust volume

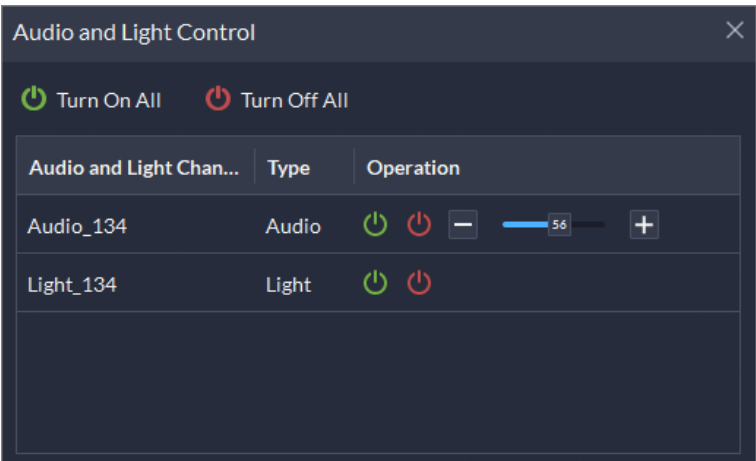

 Supports multi-level management of favorites and sharing to other users. The maximum level of favorites can be up to 10.

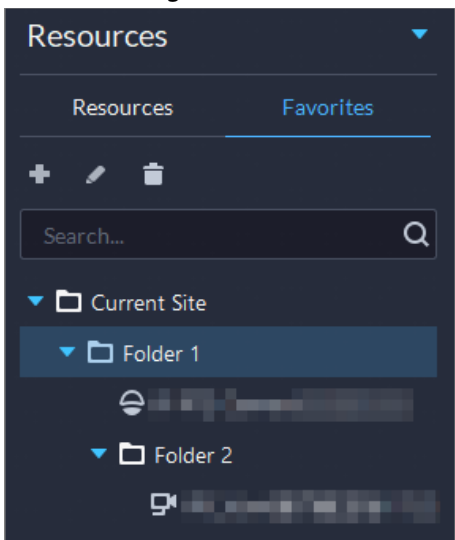

#### Figure 1-19 Manage favorites folders

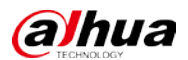

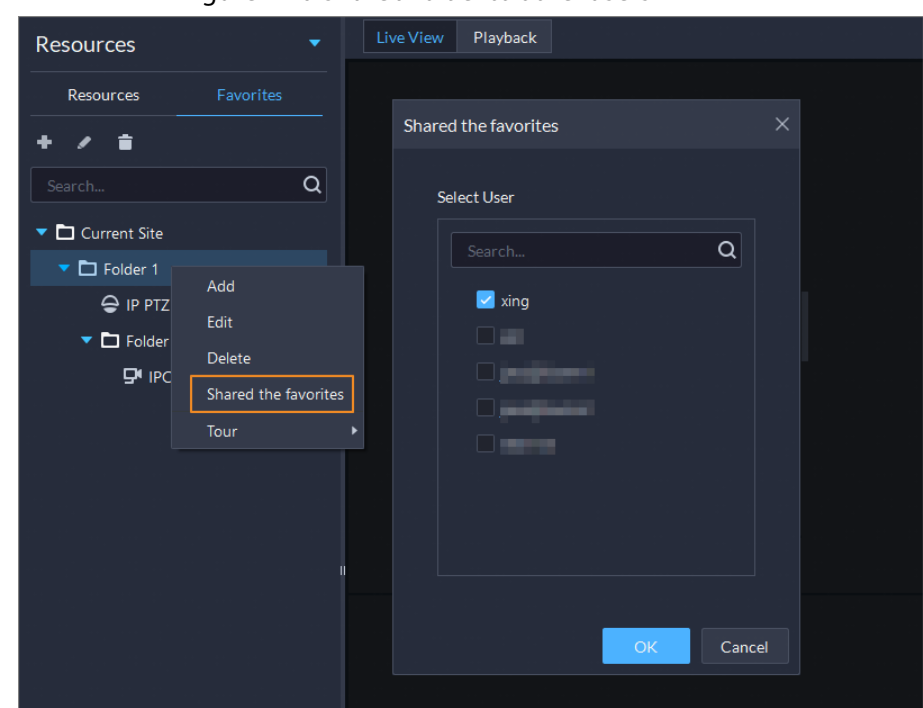

Figure 1-20 Share a folder to other users

 Supports setting all windows as alarm windows in one click. Figure 1-21 Set alarm windows in one click

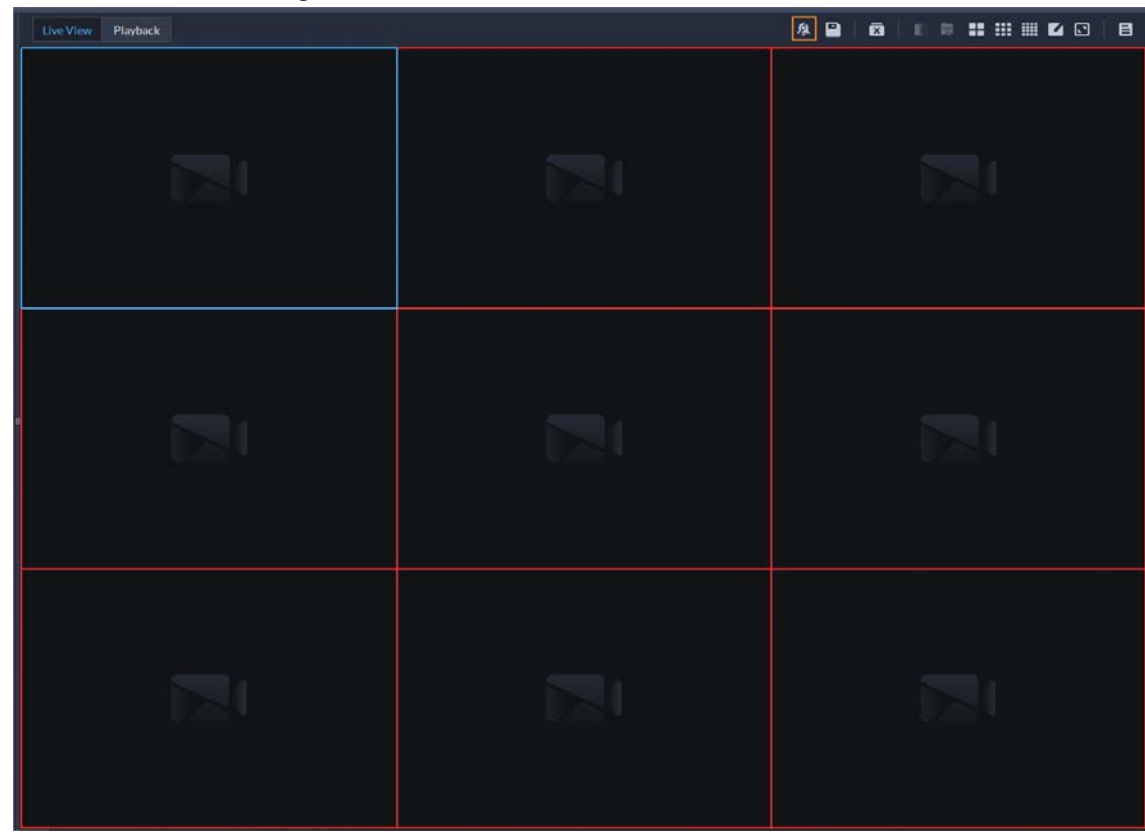

Supports audio intercom with NVR, XVR, IVSS, and EVS.

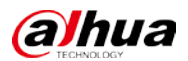

Figure 1-22 Audio intercom

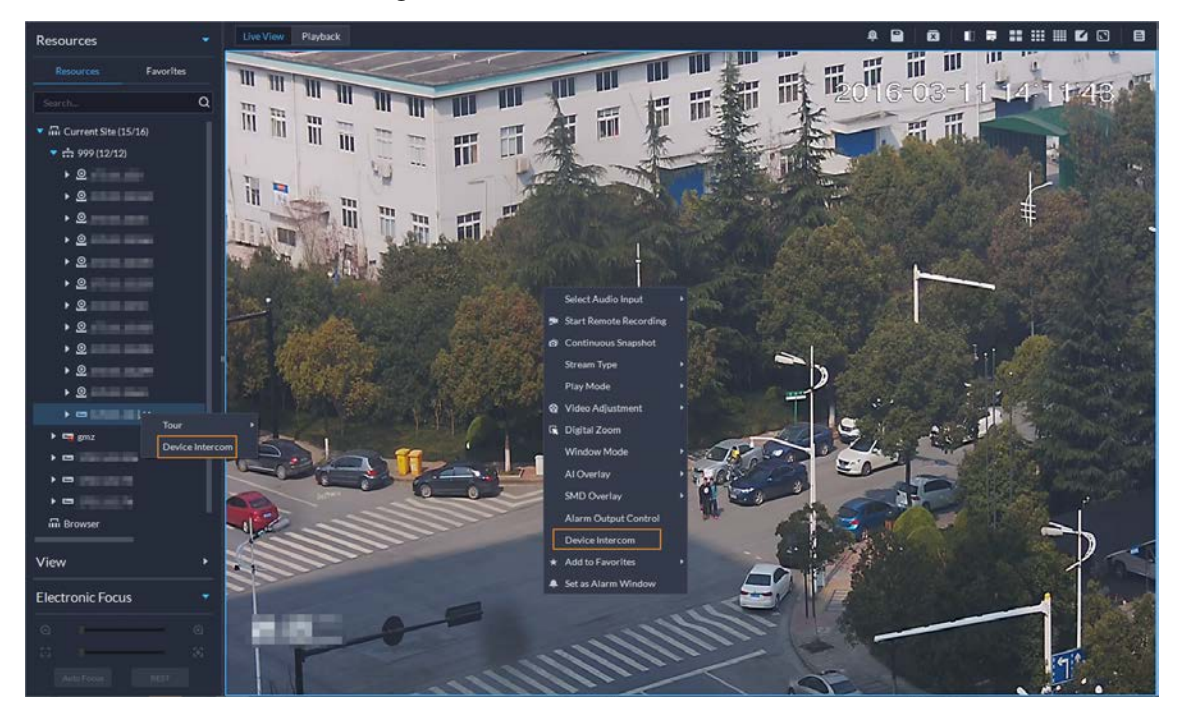

 Supports synchronous playback of recordings from multiple channels. Figure 1-23 Synchronous playback

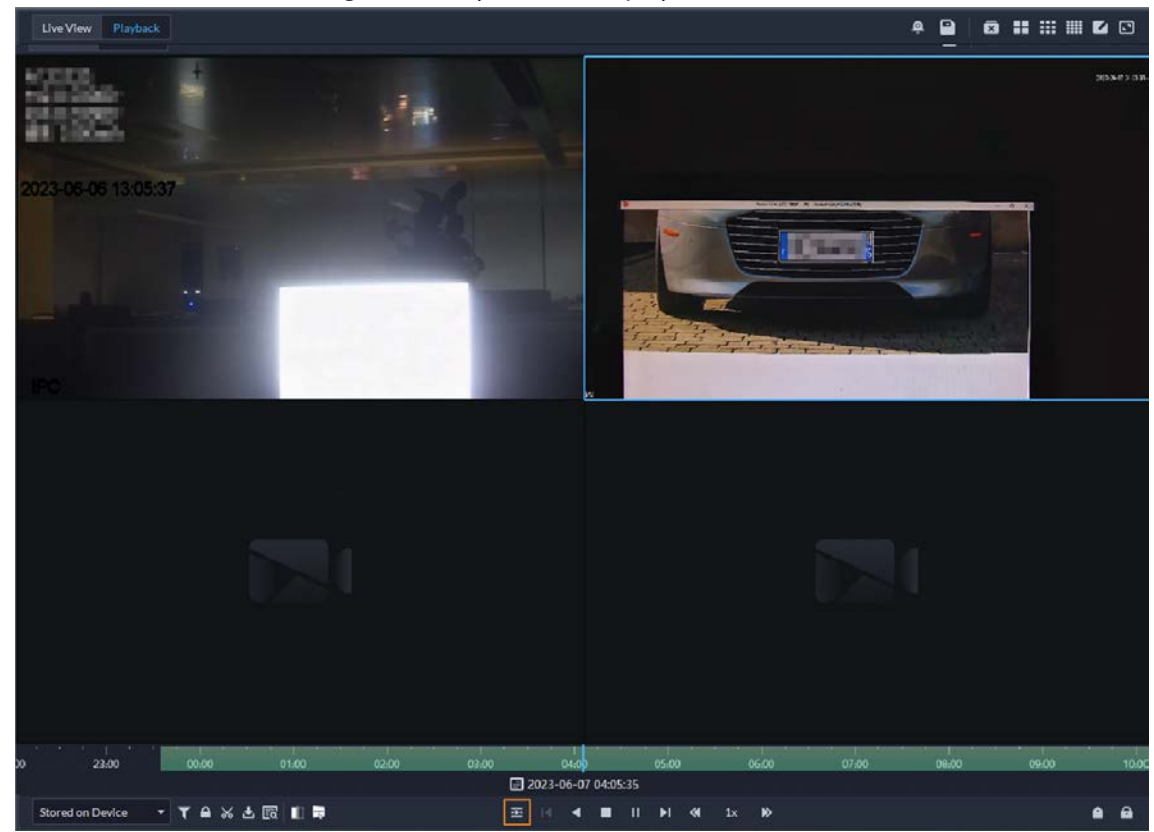

Support searching for video tags.

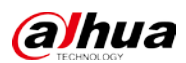

Figure 1-24 Search for tags

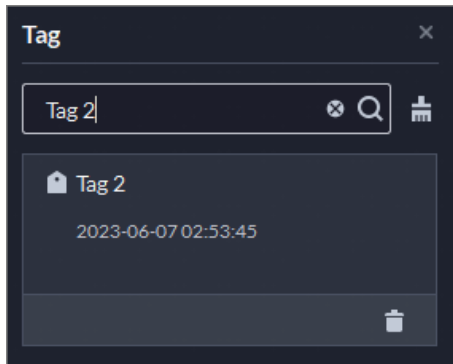

 When playing back videos stored on devices, you can filter videos by main stream and sub stream. Figure 1-25 Filter videos by stream type

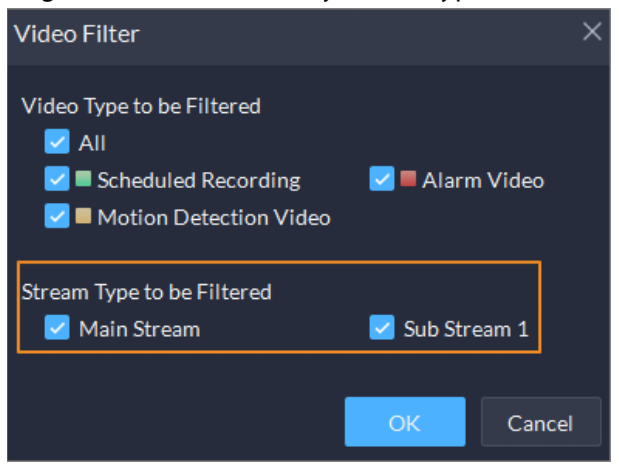

## <span id="page-19-0"></span>**1.3.6 DeepXplore**

Supports adding faces in the search results to arming lists.

Figure 1-26 Add to arming list

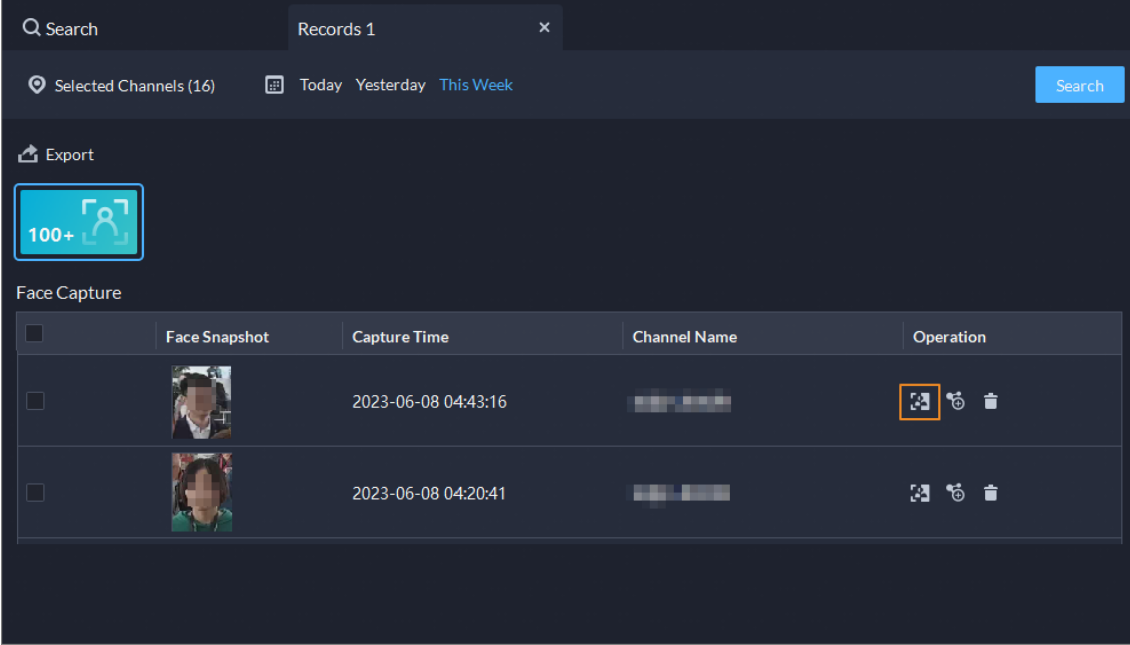

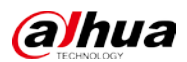

### <span id="page-20-0"></span>**1.3.7 Access Control**

- Access control devices are categorized into:
	- $\diamond$  Access control recognition terminals: Devices that can authenticate faces, fingerprints, cards, and more.
	- $\diamond$  Access controllers: Regular and integrated access controllers.

Figure 1-27 Access control device type

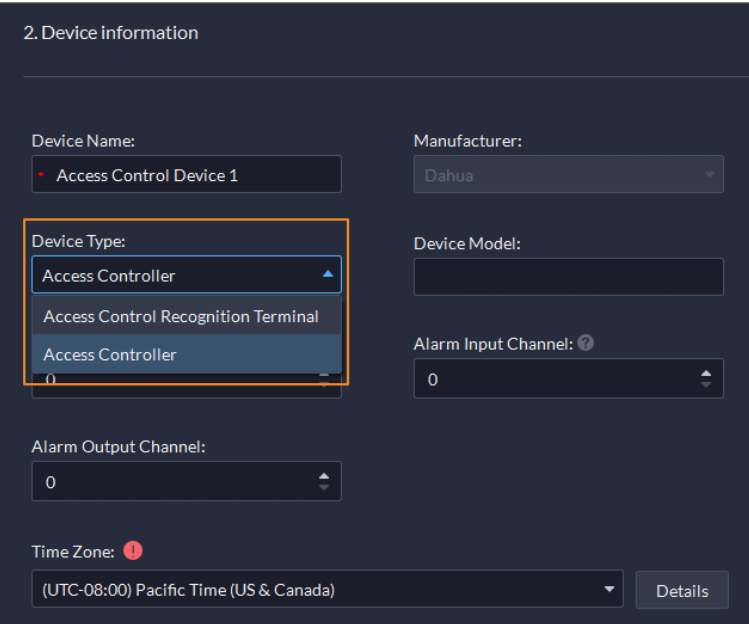

 Supports checking the people on a device against those on the platform, and quickly address issues if any occurs.

Figure 1-28 Consistency verification

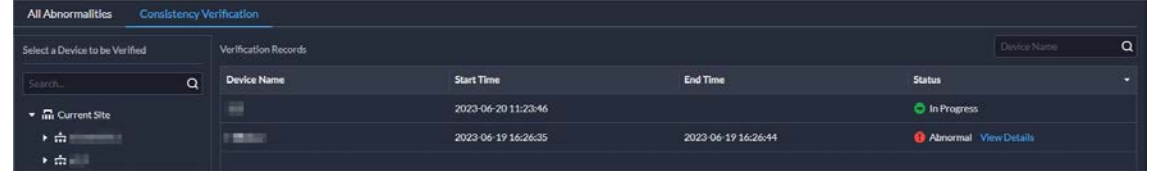

 Added the Task Details page where you can view the progress of applying access rules to access points.

Figure 1-29 Task details

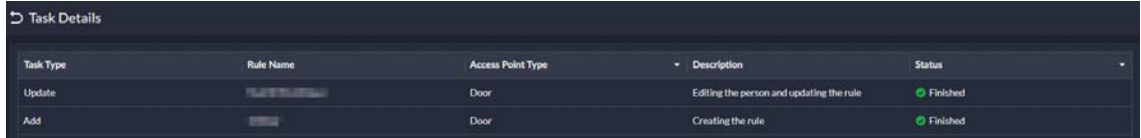

- Door control is updated to access control based on zones and access points.
	- $\diamond$  Manage zones. Access points are managed in different zones. Each zone can be configured with a map, and different permissions that only specified roles and their users can access a zone.

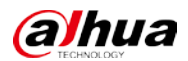

#### Figure 1-30 Zone management

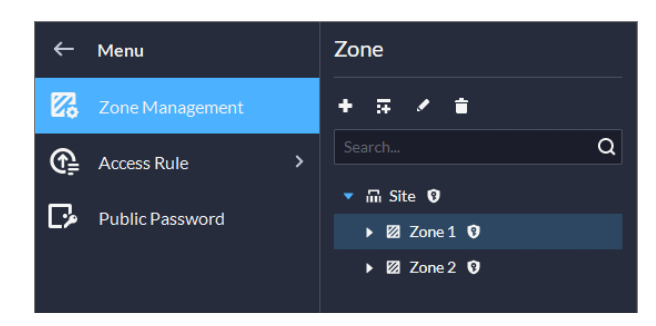

Figure 1-31 Map of a zone

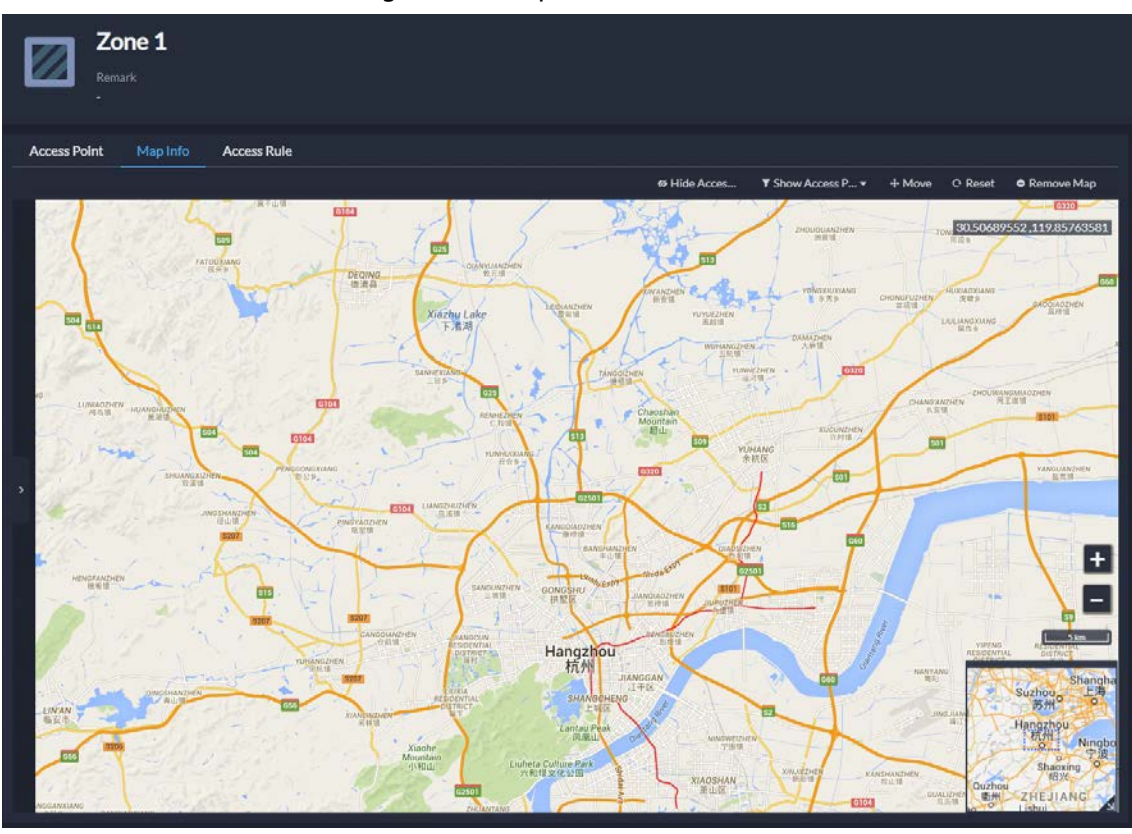

 $\diamond$  Configure access rules to grant people access. Figure 1-32 Configure access rules

| $\leftarrow$ Menu                   | $+$ Add | C. Detete                   |                   |                             |             |                                                                    |                     |                               | <b>Cesero</b> |              | $Q$ $Q$ |  |
|-------------------------------------|---------|-----------------------------|-------------------|-----------------------------|-------------|--------------------------------------------------------------------|---------------------|-------------------------------|---------------|--------------|---------|--|
| Za Zone Management                  |         | Access Point Tv . Rule Name |                   | <b>Rule Type</b>            | - Zone Name | Number of Access P., Person Group Name Number of Persons Time Plan |                     |                               | <b>Status</b> | - Operation  |         |  |
| $\bigoplus$ Access Rule<br>×.       |         | Door                        |                   | General Verification        |             |                                                                    |                     | C All-Period Tem. C Finished  |               | <b>/ 自日</b>  |         |  |
| All Rules                           |         | Door                        | fww-123           | <b>General Verification</b> |             |                                                                    |                     | C All-Period Tem. C Hnished   |               | <b>/ 8 回</b> |         |  |
| Rule Maintenance<br>Public Password |         | Door                        | <b>MAY</b>        | General Verification        |             | $\circ$                                                            | $A^+$               | C All-Period Tem., C Finished |               | <b>/ 8 8</b> |         |  |
|                                     |         | Door                        | <b>Building A</b> | General Verification        |             | $\mathbf{1}$                                                       | the All Persons and | C All-Period Tem C Finished   |               | <b>/ 8 8</b> |         |  |

 $\diamond$  Maintain access rules. View exceptions that happen when access rules are being applied to access points. You can handle the exceptions accordingly and then quickly apply them again in one click.

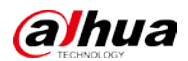

#### Figure 1-33 Maintain access rules

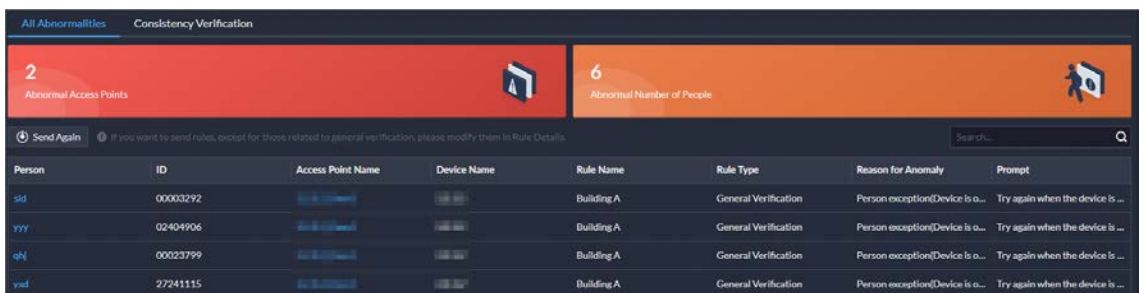

 $\diamond$  Use the consistency verification to quickly check the people on a device against those on the platform, and quickly address issues if any occurs.

Figure 1-34 Consistency verification

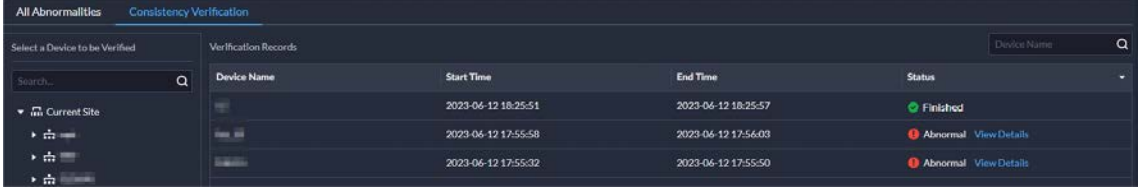

 $\diamond$  In the access control panel, door channels in different zones can be viewed and controlled. Figure 1-35 Access control panel

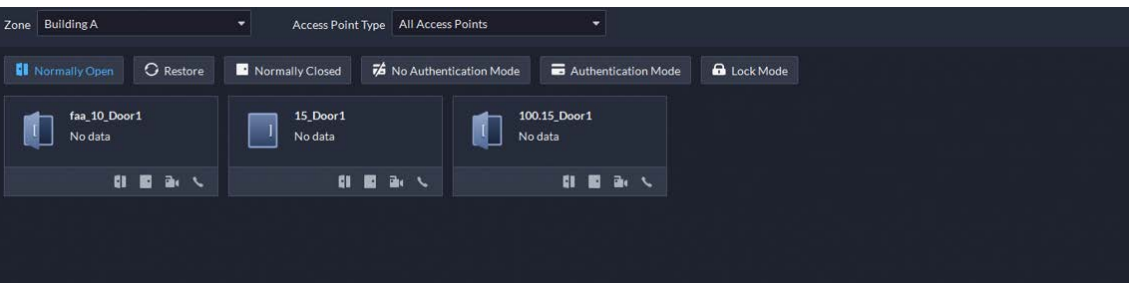

 $\diamond$  For access records, you can view historical access events, analysis on people entering and exiting, and the movement path of people.

Figure 1-36 Access records

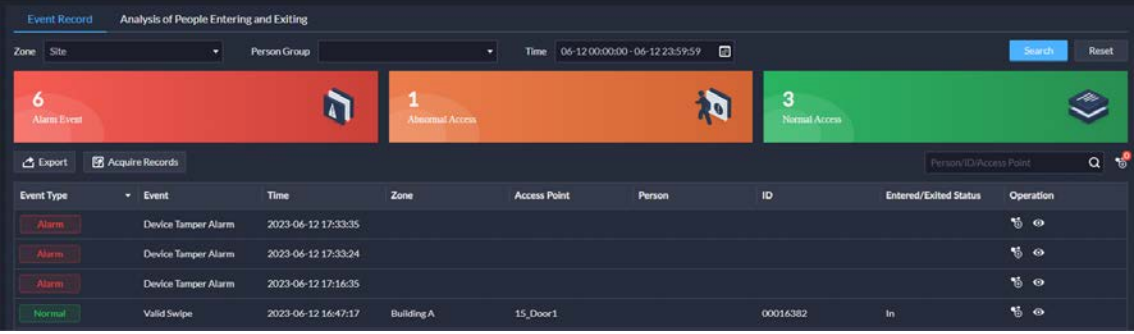

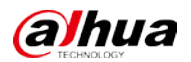

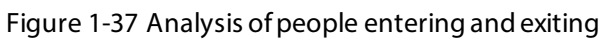

| <b>Event Record</b> | Analysis of People Entering and Exiting |                                |                   |                     |        |          |                              |                        |          |
|---------------------|-----------------------------------------|--------------------------------|-------------------|---------------------|--------|----------|------------------------------|------------------------|----------|
| Site<br>Zone        | æ.                                      | Start Time 2023-06-12 00:00:00 | $\boxdot$         |                     |        |          |                              | Search                 | Reset    |
| $\mathbf{o}$        | People Staying in Zone                  | $\bullet$ 10<br>Entered        | $-0$<br>Exited    |                     |        |          |                              |                        |          |
| <b>C</b> Export     |                                         |                                |                   |                     |        |          |                              | Person/ID/Access Point | $\alpha$ |
| <b>Event Type</b>   | $\star$ Event                           | <b>Time</b>                    | Zone              | <b>Access Point</b> | Person | 1D       | <b>Entered/Exited Status</b> | <b>Operation</b>       |          |
| Normal              | Valid Swipe                             | 2023-06-12 16:47:17            | <b>Building A</b> | 15 Door1            |        | 00016382 | $\ln$                        | $\bullet$              |          |
|                     |                                         |                                |                   |                     |        |          |                              |                        |          |

Figure 1-38 Access route

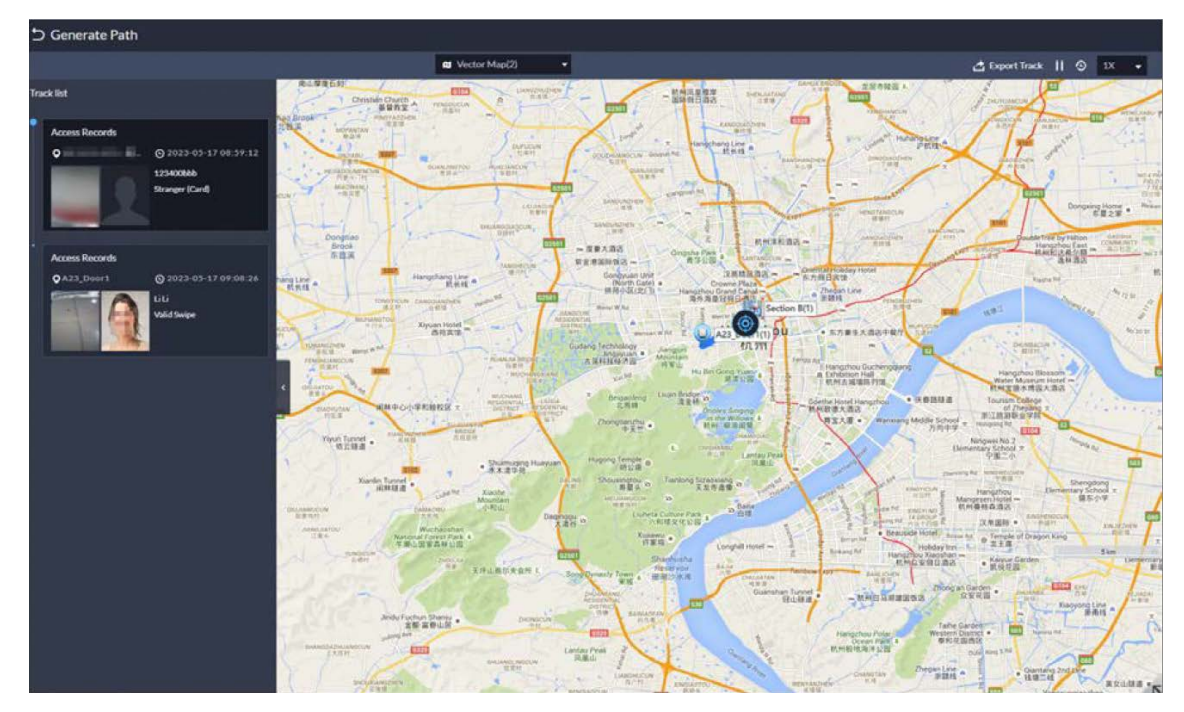

### <span id="page-23-0"></span>**1.3.8 Visitor**

When registering a visitor, the arrival time will be the current time and cannot be changed.

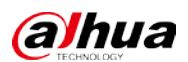

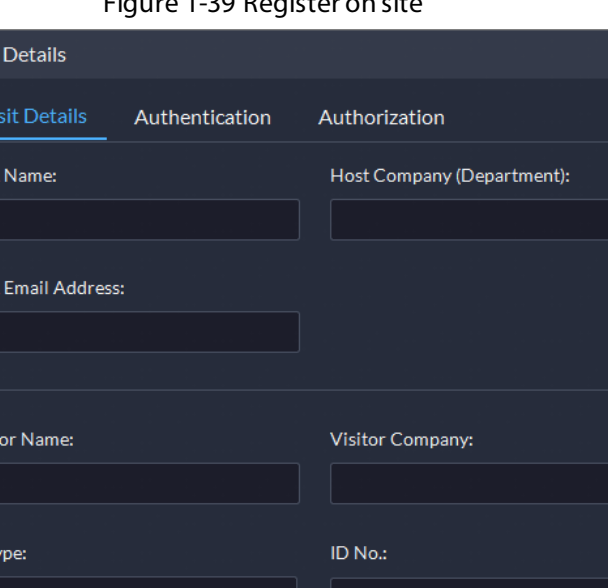

Figure 1-39 Register on site

Visit

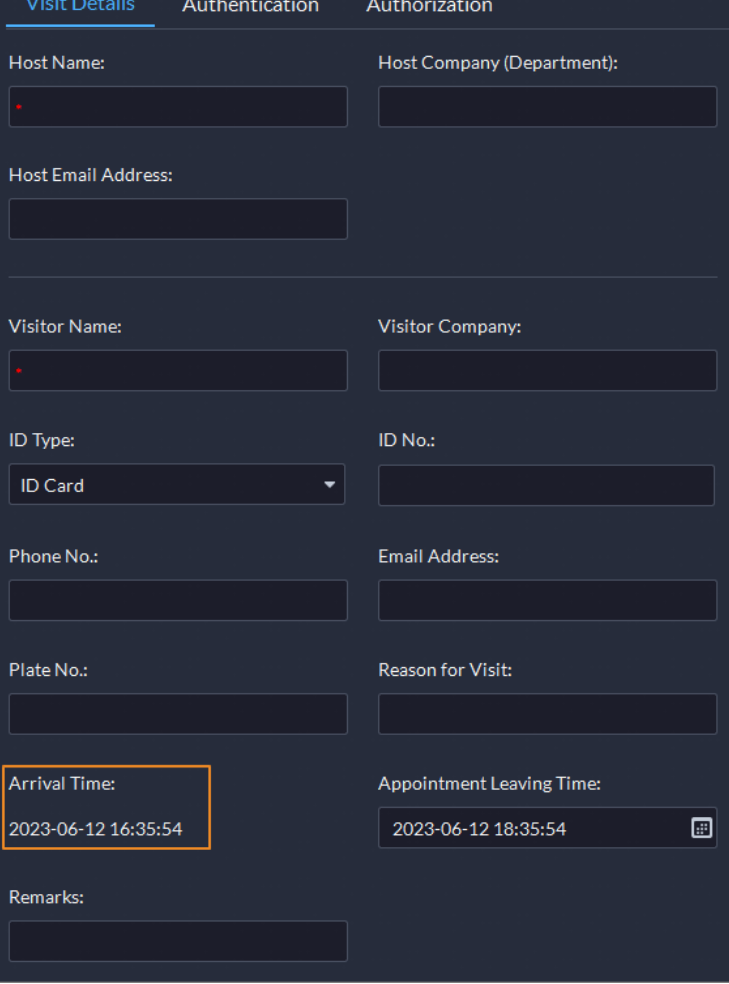

### <span id="page-24-0"></span>**1.3.9 Video Intercom**

The reasons will be displayed when contacts and private passwords are failed to be sent. Figure 1-40 Reasons for failed to send contact

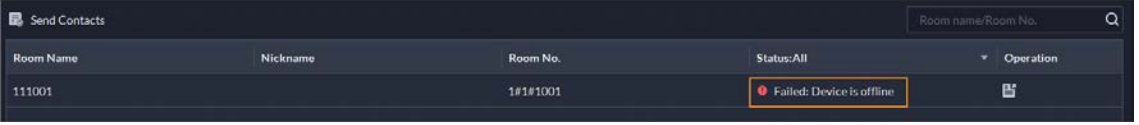

## <span id="page-24-1"></span>**1.3.10 Parking Lot**

When configuring the passing rule for a parking lot, if you select All Vehicles, you can choose whether to allow unlicensed vehicles to enter or exit. If this function is enabled, all vehicle without license plates will be able to enter or exit the parking lot.

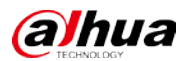

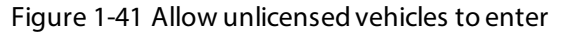

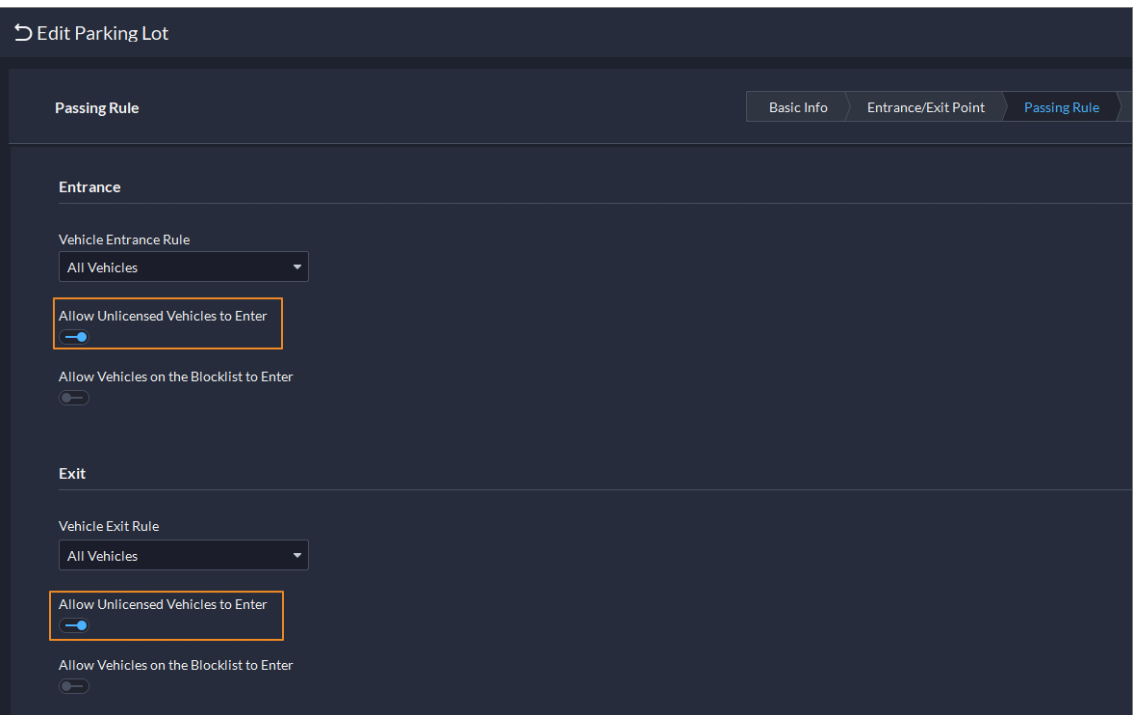

### <span id="page-25-0"></span>**1.3.11 System Parameter**

You can create and import certificates to the platform. A CA certificate is used to validate the legitimacy of the platform. When accessing the platform through a browser, the browser will validate the certificate. If the certificate is installed in the browser, the browser will consider the platform as secure, and will grant it access. If the certificate is not installed in the browser, the browser will not consider the platform as secure, and will not grant it access.

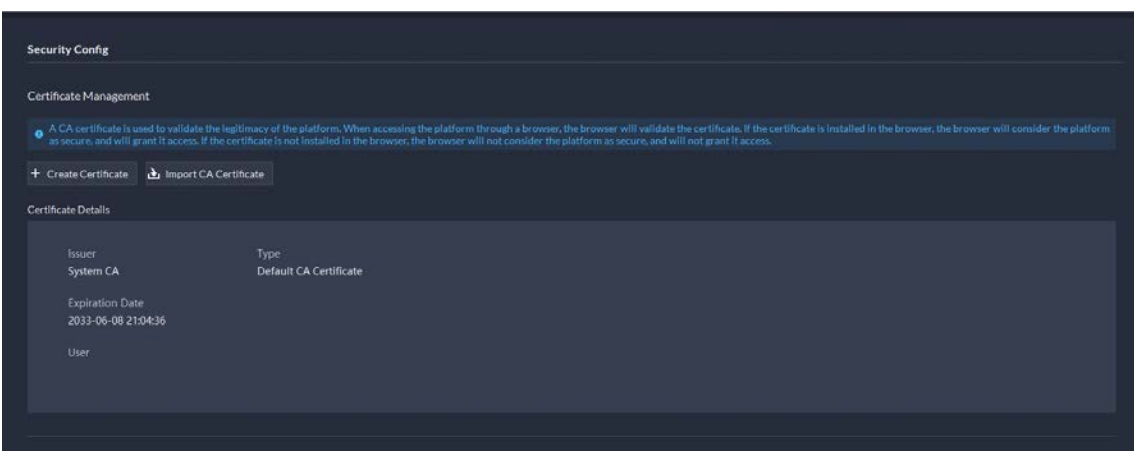

#### Figure 1-42 CA certificate

### <span id="page-25-1"></span>**1.3.12 Platform Management Tool**

Supports displaying ports that needed to be mapped for different functions in LAN and WAN mapping.

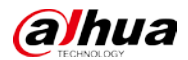

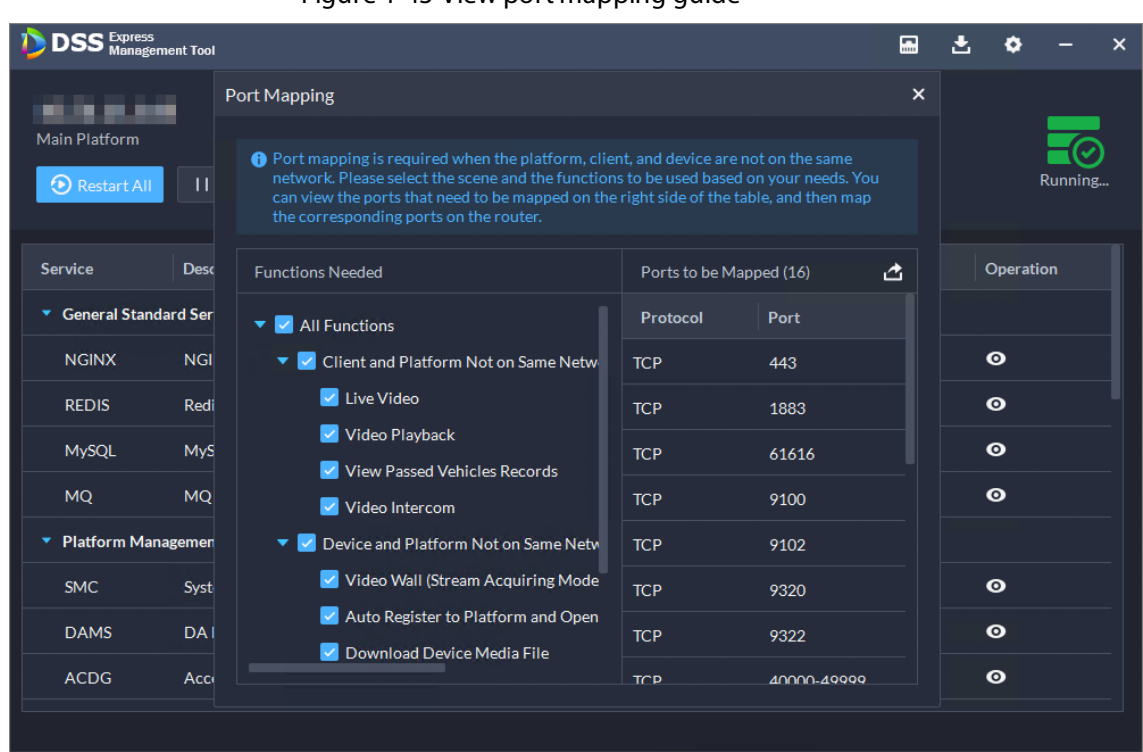

#### Figure 1-43 View port mapping guide

## <span id="page-26-0"></span>**1.3.13 Local Configuration**

Support configuring the alarm pop-up window and client to be displayed on top when an alarm is triggered.

#### Figure 1-44 Display on top

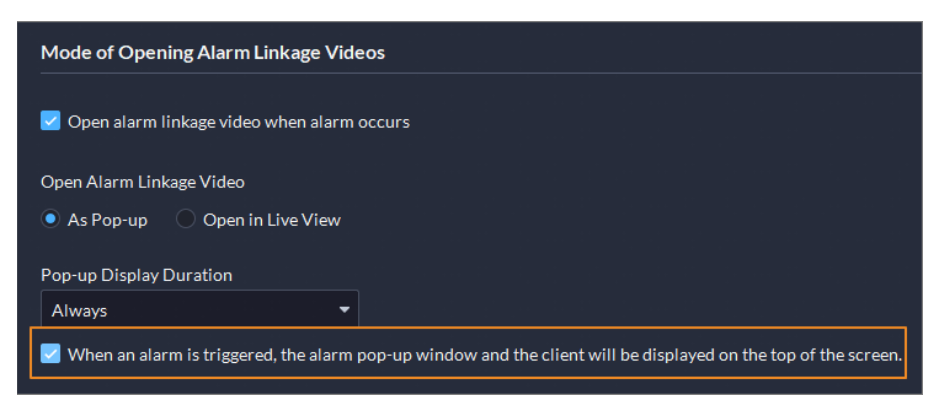

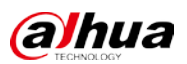

# <span id="page-27-0"></span>**1.4 Operating System Compatibility Description**

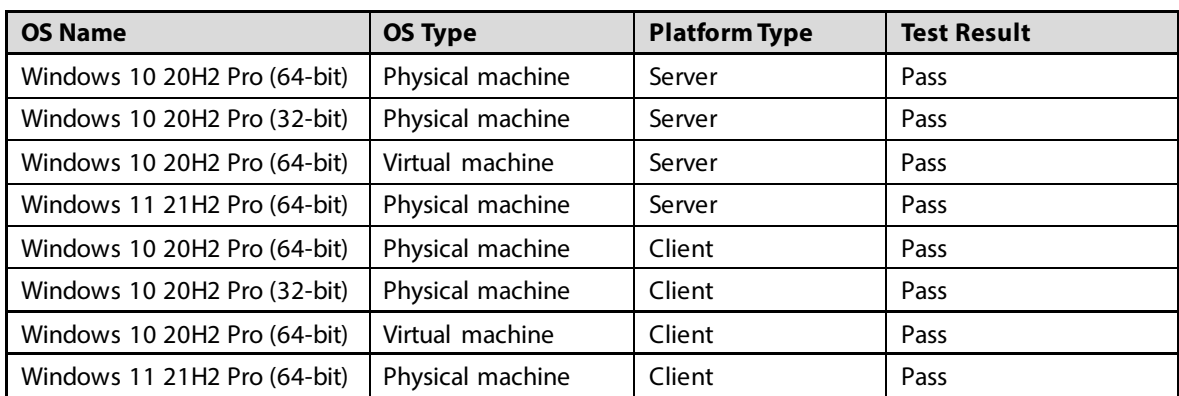

ENABLING A SAFER SOCIETY AND SMARTER LIVING